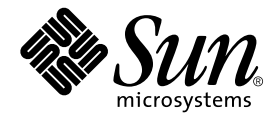

# Sun Fire™-Server V210 und V240 Server – Installationshandbuch

Sun Microsystems, Inc. 4150 Network Circle Santa Clara, CA 95054 U.S.A. 1-650-960-1300

Teile-Nr. 817-1427-10 April 2003, Revision A

E-Mail-Adresse für Kommentare zu diesem Dokument: docfeedback@sun.com

Copyright 2003 Sun Microsystems, Inc., 4150 Network Circle, Santa Clara, California 95054, USA. Alle Rechte vorbehalten.

Die in dem hier beschriebenen Produkt enthaltene Technologie ist geistiges Eigentum von Sun Microsystems, Inc. Diese geistigen Eigentums-<br>rechte können insbesondere und ohne Einschränkung eines oder mehrere der unter http: sowie eines oder mehrere zusätzliche Patente oder schwebende Patentanmeldungen in den USA und anderen Ländern beinhalten.

Dieses Dokument und das Produkt, auf das es sich bezieht, werden im Rahmen von Lizenzen vertrieben, die ihren Gebrauch, ihre Vervielfältigung, Verteilung und Dekompilierung einschränken. Dieses Produkt bzw. Dokument darf ohne vorherige schriftliche Genehmigung von Sun und seinen Lizenzgebern (falls zutreffend) weder ganz noch teilweise, in keiner Form und mit keinen Mitteln reproduziert werden.

Software von Drittherstellern, einschließlich Schriftart-Technologie, ist urheberrechtlich geschützt und wird im Rahmen von Lizenzen verwendet, die von SUN-Vertragspartnern erteilt wurden.

Teile des Produkts sind möglicherweise von Berkeley BSD-Systemen abgeleitet, für die von der University of California eine Lizenz erteilt wurde. UNIX ist in den USĂ und in anderen Ländern eine eingetragene Marke, für die X/Open Company, Ltd. die ausschließliche Lizenz<br>erteilt.

Sun, Sun Microsystems, das Sun-Logo, AnswerBook2, docs.sun.com, Sun Fire und Solaris sind Marken bzw. eingetragene Marken von Sun<br>Microsystems, Inc. in den USA und anderen Ländern beinhalten.

Alle SPARC-Marken werden unter Lizenz verwendet und sind Marken bzw. eingetragene Marken von SPARC International, Inc. in den USA und anderen Ländern beinhalten. Produkte, die SPARC-Marken tragen, basieren auf einer von Sun Microsystems, Inc. entwickelten Architektur. Das Energy Star-Logo ist eine eingetragene Marke von EPA.

OPENLOOK und Sun™ Graphical User Interface (Grafische Benutzeroberfläche) wurden von Sun Microsystems, Inc. für seine Benutzer und Lizenznehmer entwickelt. Sun erkennt hiermit die bahnbrechenden Leistungen von Xerox bei der Erforschung und Entwicklung des Konzepts der visuellen und grafischen Benutzeroberfläche für die Computerindustrie an. Sun ist Inhaber einer nicht ausschließlichen Lizenz von Xerox für die grafische Oberfläche von Xerox. Diese Lizenz gilt auch für Lizenznehmer von Sun, die OPENLOOK GUIs implementieren und die schriftlichen Lizenzvereinbarungen von Sun einhalten.

SUN ÜBERNIMMT KEINE GEWÄHR FÜR DIE RICHTIGKEIT UND VOLLSTÄNDIGKEIT DES INHALTS DIESER DOKUMENTATION. EINE HAFTUNG FÜR EXPLIZITE ODER IMPLIZIERTE BEDINGUNGEN, DARSTELLUNGEN UND GARANTIEN, EINSCHLIESSLICH MÖGLICHER MARKTWERTGARANTIEN, DER ANGEMESSENHEIT FÜR EINEN BESTIMMTEN ZWECK ODER DER NICHT-VERLETZ-BARKEIT, WIRD HIERMIT IN DEM GESETZLICH ZULÄSSIGEN RAHMEN ABGELEHNT.

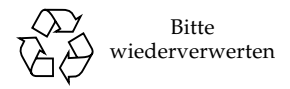

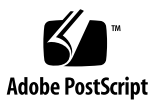

## <span id="page-2-0"></span>[Inhalt](#page-14-0)

**[Inhalt i](#page-2-0)ii [Abbildungen](#page-6-0) vii [Tabellen](#page-8-0) ix [Vorwort](#page-10-0) xi 1. [Sun Fire-Server V210/V240 – Einführung 1](#page-14-1)** [Überblick über die Sun Fire-Server V210 und V240](#page-15-0) 2 [Gemeinsame Merkmale](#page-16-0) 3 [Weitere, serverspezifische Merkmale](#page-17-0) 4 [Sun Advanced Lights-Out Manager](#page-17-1) 4 [Inhalt der Verpackung 5](#page-18-0) [Überblick über die Installation](#page-19-0) 6 [Inhalt der Sun Fire V210/V240-Dokumentation](#page-21-0) 8 ▼ [So zeigen Sie die Dokumentation auf der CD an 8](#page-21-1) **2. [Installieren der Hardware 9](#page-22-0)** [Rackmontage des Servers 1](#page-23-0)0 [Überblick über die Rackmontage](#page-23-1) 10 [Kompatible Racks](#page-24-0) 11

▼ [So montieren Sie den Server im Rack](#page-24-1) 11 [Anschließen der Kabel](#page-34-0) 21 [Stromversorgung 2](#page-35-0)2 [Ethernet-Anschlüsse](#page-36-0) 23 [Serielle Anschlüsse](#page-36-1) 23 [Adapter für Anschlussübergang von RJ-45 auf DB-9](#page-37-0) 24 [Adapter für Anschlussübergang von RJ-45 auf DB-25](#page-37-1) 24 [USB-Anschlüsse](#page-38-0) 25 [Externer SCSI-Anschluss](#page-38-1) 25 [Statusanzeigen](#page-38-2) 25 [Größe und Gewicht](#page-40-0) 27 [Umgebungsbedingungen 2](#page-40-1)7 [Empfohlene Betriebsumgebung 2](#page-42-0)9 [Umgebungstemperatur 2](#page-42-1)9 [Relative Raumfeuchtigkeit](#page-42-2) 29 [Luftstromzufuhr](#page-43-0) 30 [Geräuschpegel](#page-43-1) 30 [Stromversorgungs-Betriebsbereiche](#page-44-0) 31 [Berechnen des Stromverbrauchs](#page-45-0) 32 [Berechnen der Wärmeableitung](#page-46-0) 33

#### **3. [Kommunikation mit dem Server](#page-48-0) 35**

[Einrichten einer Konsolenverbindung zum Server 3](#page-49-0)6

- ▼ [So stellen Sie eine Verbindung zwischen einer Sun-Workstation und dem](#page-49-1)  [Server her 3](#page-49-1)6
- ▼ [So stellen Sie eine Verbindung zwischen einem ASCII-Terminal und dem](#page-50-0)  [Server her 3](#page-50-0)7

[Herstellen der Serververbindung mit einem Microsoft Windows-System 3](#page-50-1)7

▼ [So stellen Sie eine Verbindung zum Server her 3](#page-51-0)8

[Verwenden des Sun Fire V210/V240 mit einem Terminalserver 3](#page-52-0)9

▼ [So stellen Sie eine Verbindung zu einem Sun Fire V210/V240 über einen](#page-54-0)  [Terminalserver her 4](#page-54-0)1

#### **4. [Hochfahren und Konfigurieren des Servers 4](#page-56-0)3**

[Hochfahren des Servers 4](#page-57-0)4

[Schlüsselschalter \(nur beim Sun Fire V240\) 4](#page-57-1)4

- ▼ [So fahren Sie den Server mithilfe der Tastatur hoch](#page-57-2) 44
- ▼ [So fahren Sie den Server mithilfe des Schalters "Ein/Standby" hoch 4](#page-58-0)5
- ▼ So fahren Sie das System mithilfe des Schalters "Ein/Standby" [herunter](#page-59-0) 46

[Konfigurieren des Servers 4](#page-59-1)6

- ▼ [So konfigurieren Sie den Server mithilfe eines Namensservers 4](#page-60-0)7
- ▼ [So konfigurieren Sie den Server ohne einen Namensserver 4](#page-60-1)7
- ▼ [So führen Sie die Erstkonfiguration eines nicht vernetzten Servers aus 4](#page-62-0)9

[Löschen Ihrer Konfiguration 4](#page-62-1)9

▼ [So löschen Sie die Konfiguration und beginnen von vorn 4](#page-62-2)9

[Öffnen von Advanced Lights-Out Manager \(ALOM\)](#page-63-0) 50

- ▼ [So blenden Sie die ALOM-Eingabeaufforderung ein 5](#page-63-1)0
- ▼ [So zeigen Sie die Konsoleneingabeaufforderung an](#page-64-0) 51
- ▼ [So übernehmen Sie das Schreibrecht für die Konsole von einem anderen](#page-64-1)  [Benutzer 5](#page-64-1)1

**[Index 5](#page-66-0)3**

# <span id="page-6-0"></span>[Abbildungen](#page-15-1)

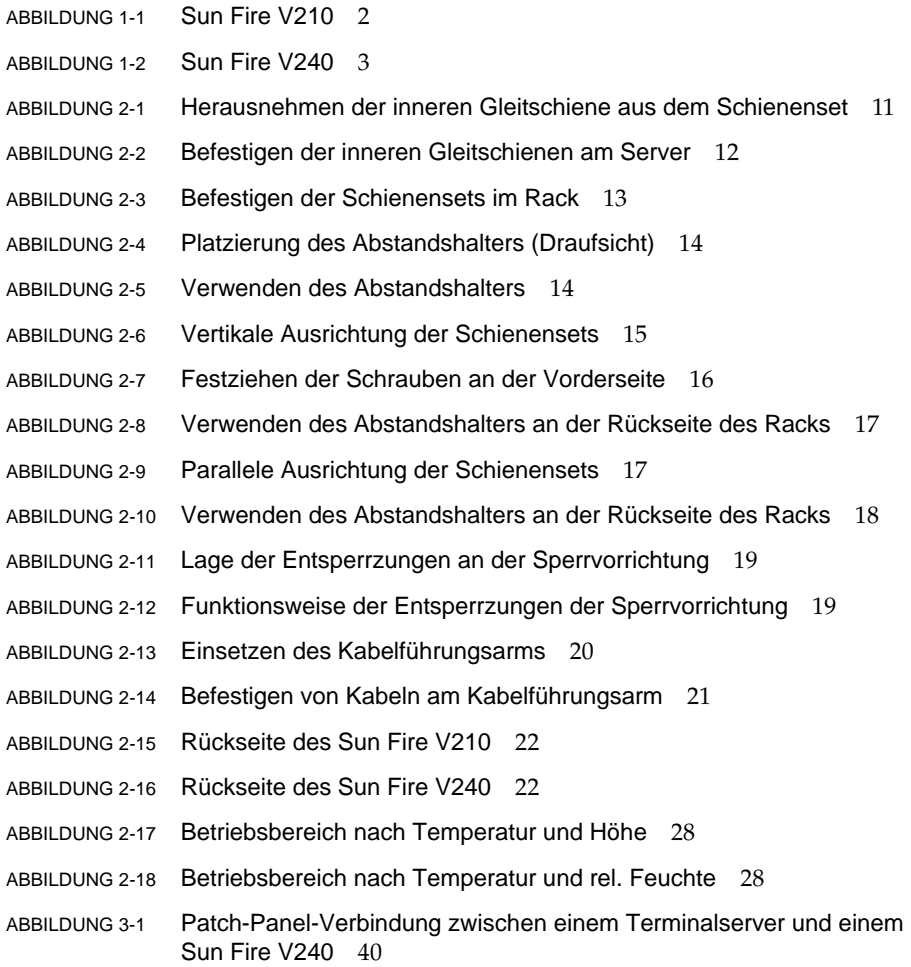

## <span id="page-8-0"></span>Tabellen

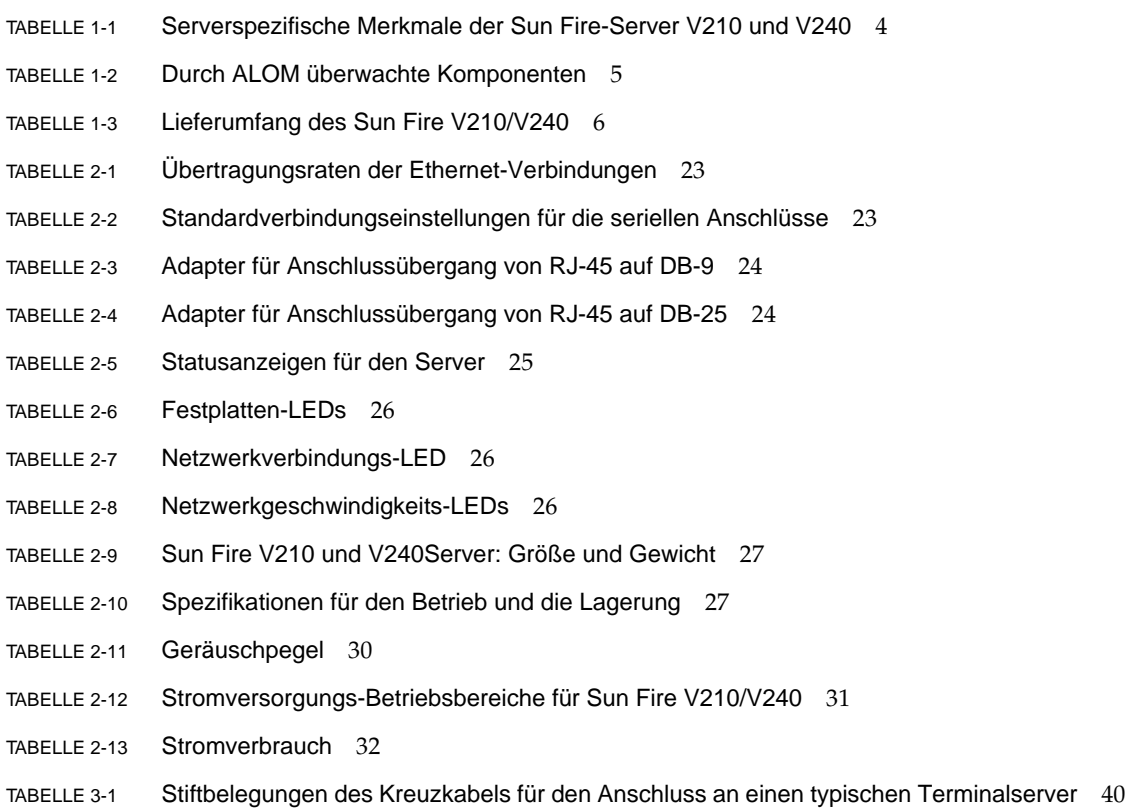

## <span id="page-10-0"></span>Vorwort

Dieses Dokument enthält ausführliche Informationen zum Auspacken der Server Sun Fire V210, V240 und Netra 240, deren Montage im Rack sowie zur Ersteinrichtung.

# Verwenden von UNIX-Befehlen

Das vorliegende Handbuch enthält keine Informationen zu grundlegenden UNIX®- Befehlen und -Verfahren, wie z. B. Schließen und Starten des Systems oder Konfigurieren von Geräten.

Informationen zu diesen Themen finden Sie in den folgenden Dokumenten:

- *Solaris-Handbuch für Sun-Peripheriegeräte*
- andere Softwaredokumentation, die Sie zusammen mit Ihrem System erhalten haben

# Typografische Konventionen

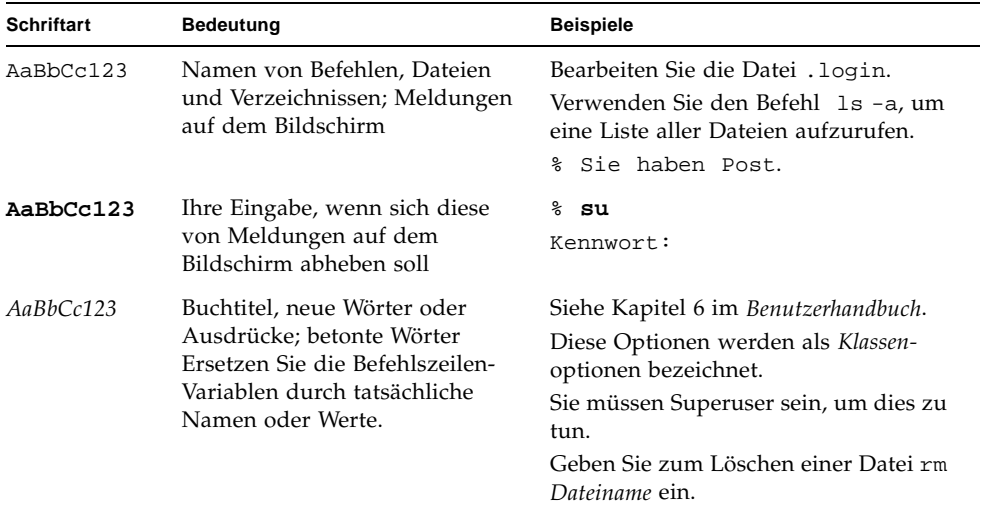

# Shell-Eingabeaufforderungen

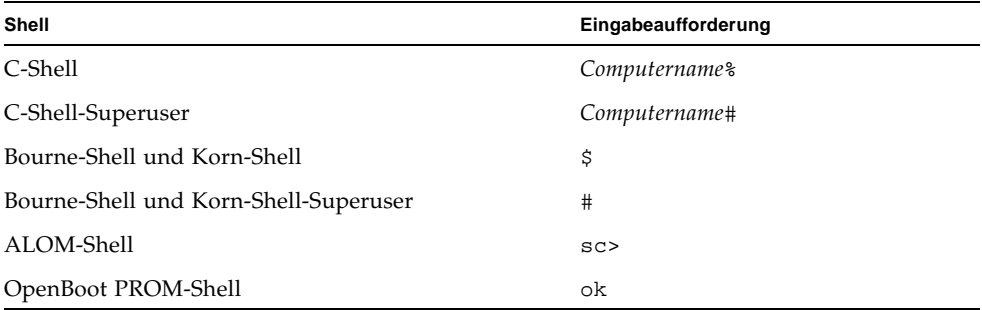

# Zugehörige Dokumentation

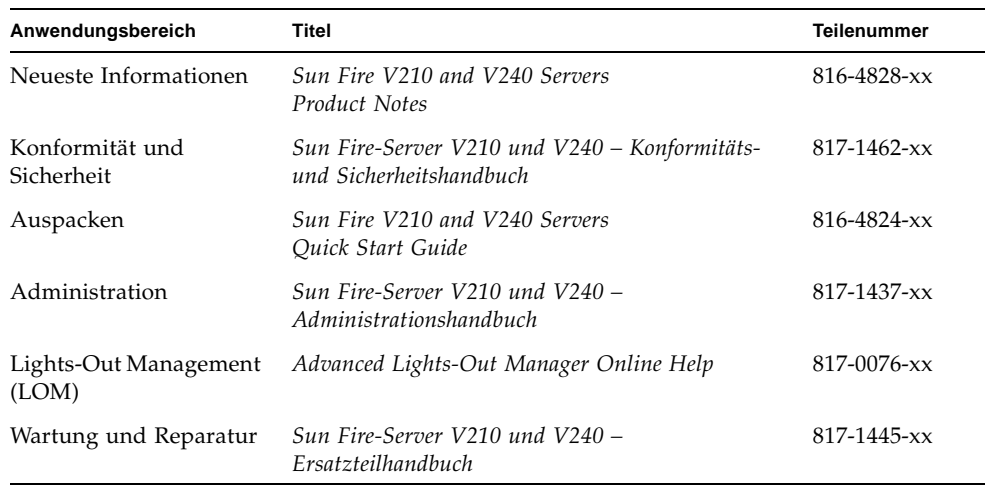

Lesen Sie sich vor Ausführung der in diesem Handbuch beschriebenen Schritte das *Sun Fire-Server V210 und V240 – Konformitäts- und Sicherheitshandbuch* durch.

## Sun-Dokumentation im Internet

Unter der folgenden Adresse finden Sie eine große Auswahl an Sun-Dokumentationen zum Anzeigen, Drucken und Bestellen (auch lokalisierte Versionen):

http://www.sun.com/documentation

# Wir von Sun freuen uns über Ihre Kommentare

Da wir an einer ständigen Verbesserung unserer Dokumentation interessiert sind, freuen wir uns über Ihre Kommentare und Vorschläge. Anmerkungen zu diesem Dokument richten Sie bitte an:

docfeedback@sun.com

Bitte geben Sie die Teilenummer (817-1427-10) Ihres Dokuments in der Betreffzeile Ihrer E-Mail an.

# <span id="page-14-1"></span><span id="page-14-0"></span>Sun Fire-Server V210/V240 – Einführung

Dieses Kapitel enthält eine Beschreibung der Server Sun Fire V210 und V240 sowie einen Überblick über den Installationsprozess. Es umfasst die folgenden Abschnitte:

- ["Überblick über die Sun Fire-Server V210 und V240" auf Seite 2](#page-15-0)
- ["Sun Advanced Lights-Out Manager" auf Seite 4](#page-17-1)
- ["Inhalt der Verpackung" auf Seite 5](#page-18-0)
- ["Überblick über die Installation" auf Seite 6](#page-19-0)
- ["Inhalt der Sun Fire V210/V240-Dokumentation" auf Seite 8](#page-21-0)

# <span id="page-15-0"></span>Überblick über die Sun Fire-Server V210 und V240

Beim Sun Fire V210 und V240 handelt es sich um einen 1 HE bzw. 2 HE hohen Server mit einem bzw. zwei Prozessoren.

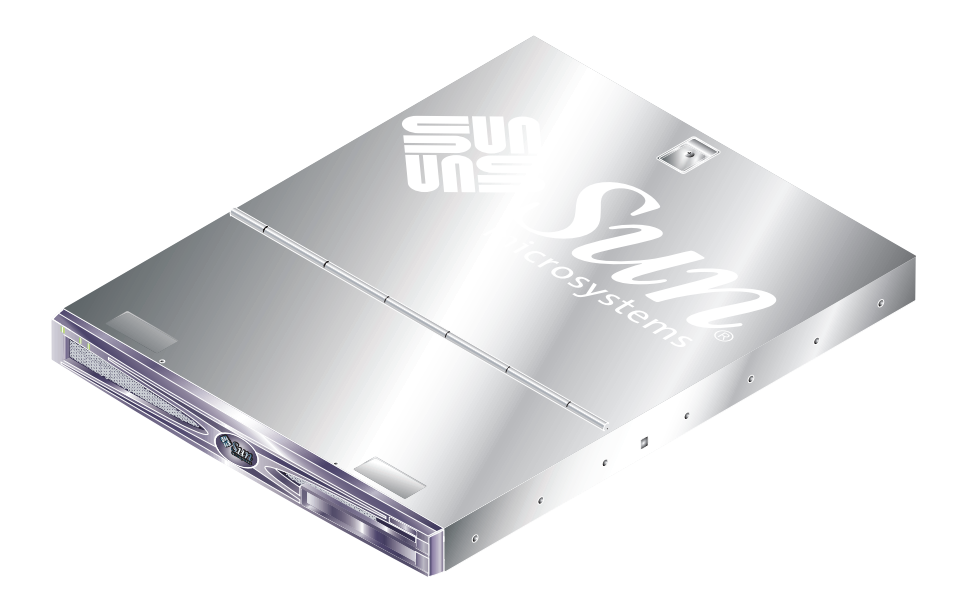

<span id="page-15-1"></span>**ABBILDUNG 1-1** Sun Fire V210

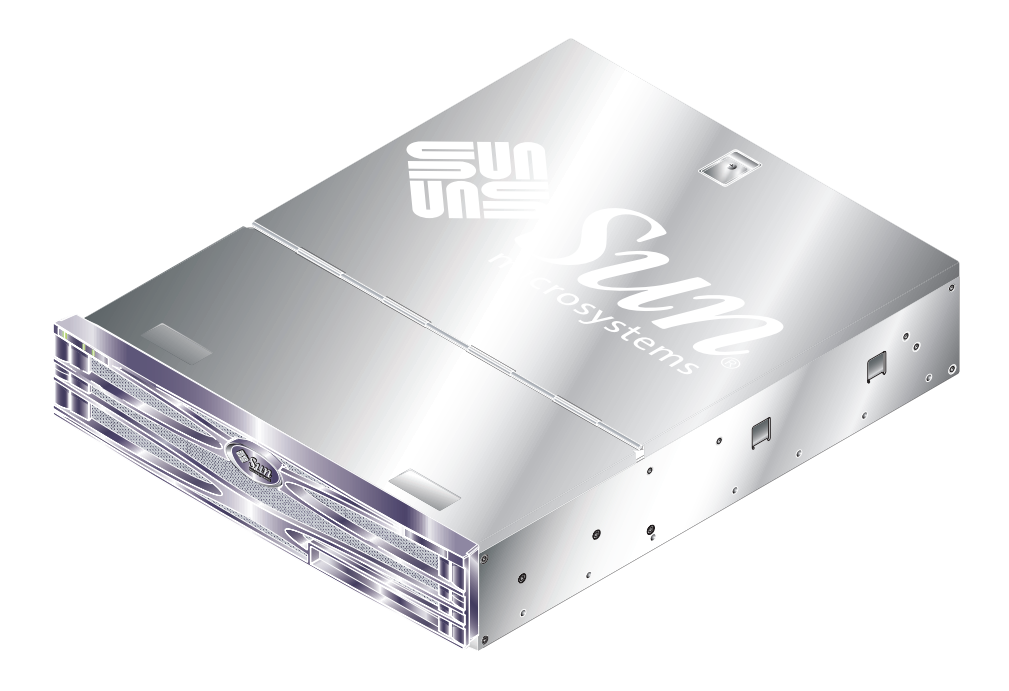

**ABBILDUNG 1-2** Sun Fire V240

### <span id="page-16-1"></span><span id="page-16-0"></span>Gemeinsame Merkmale

Die folgenden Merkmale treffen sowohl auf den Sun Fire V210 als auch auf den V240 zu:

- UltraSPARC IIIi-Prozessor
- vier DDR-DIMM-Steckplätze je Prozessor
- vier 10/100/1000Base-T-Ethernet-Anschlüsse
- ein Ultra160-SCSI-Anschluss
- ein serieller RJ-45-Anschluss für die Serververwaltung
- ein serieller DB-9-Mehrzweckanschluss
- zwei USB-Anschlüsse
- ein 10Base-T-Verwaltungsanschluss
- PCI-Steckplätze
- optionales DVD-ROM-Laufwerk
- bis zu vier SCSI-Festplattenlaufwerke
- Systemkonfigurationskarte
- Wartungsanzeigen an Vorder- und Rückseite
- Advanced Lights-Out Manager

### <span id="page-17-5"></span><span id="page-17-0"></span>Weitere, serverspezifische Merkmale

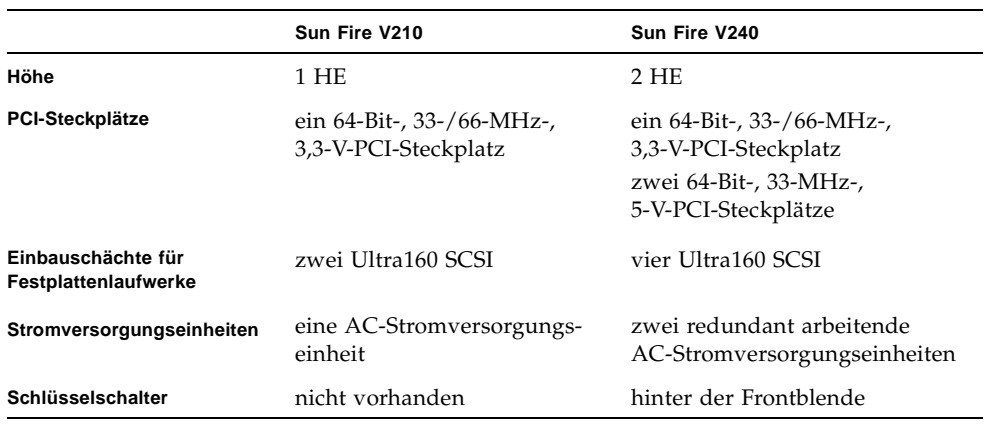

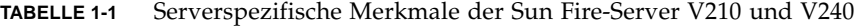

Ausführliche Informationen zu den Servermerkmalen finden Sie im *Sun Fire-Server V210 und V240 – Administrationshandbuch*.

## <span id="page-17-4"></span><span id="page-17-2"></span><span id="page-17-1"></span>Sun Advanced Lights-Out Manager

Auf den Sun Fire-Servern V210 und V240 ist werkseitig die Software Sun™ Advanced Lights Out Manager (ALOM) vorinstalliert. Die Systemkonsole wird standardmäßig zu ALOM geleitet. Sie ist so konfiguriert, dass beim Starten die Serverkonsoleninformationen angezeigt werden.

<span id="page-17-3"></span>Mit ALOM können Sie Ihren Server entweder über eine serielle Verbindung (über den "SERIAL MGT"-Anschluss) oder über eine Ethernet-Verbindung (über den "NET MGT"- Anschluss) überwachen und steuern. Informationen zum Konfigurieren einer Ethernet-Verbindung finden Sie in der ALOM-Online-Hilfe.

**Hinweis –** Der mit "SERIAL MGT" gekennzeichnete serielle ALOM-Anschluss ist ausschließlich für Serververwaltungszwecke gedacht. Wenn Sie einen seriellen Anschluss für andere Zwecke benötigen, ist der mit "10101" gekennzeichnete serielle Anschluss zu verwenden.

ALOM kann so konfiguriert werden, dass bei Hardwareausfällen und anderen Ereignissen beim Server oder ALOM E-Mail-Benachrichtigungen gesendet werden.

Die Stromversorgung der ALOM-Schaltung erfolgt durch den Standby-Strom des Servers. Das bedeutet:

- ALOM wird in dem Moment aktiv, in dem der Server an eine Stromquelle angeschlossen wird, und bleibt auch so lange aktiv, bis die Stromversorgung durch Ziehen des Stromkabels unterbrochen wird.
- ALOM ist auch dann aktiv, wenn das Betriebssystem offline ist und sich der Server im Standby-Modus befindet.

In [TABELLE 1-2](#page-18-1) finden Sie eine Aufstellung der Komponenten, die von ALOM überwacht werden, sowie eine Beschreibung der Informationen, die für jede Komponente bereitgestellt werden.

| Überwachte Komponente      | Angezeigte Informationen                                                      |
|----------------------------|-------------------------------------------------------------------------------|
| Festplattenlaufwerke       | Vorhandensein und Status                                                      |
| System- und CPU-Lüfter     | Geschwindigkeit und Status                                                    |
| <b>CPUs</b>                | Vorhandensein, Temperatur und Warnungen bei<br>Überhitzung bzw. Lüfterausfall |
| Stromversorgungseinheiten  | Vorhandensein und Status                                                      |
| Systemtemperatur           | Umgebungstemperatur und Warnungen bei Überhitzung<br>bzw. Lüfterausfall       |
| Frontblende des Servers    | Schlüsselschalterposition und LED-Status                                      |
| Spannungen                 | Status und Grenzwerte                                                         |
| SCSI- und USB-Unterbrecher | Status                                                                        |

<span id="page-18-2"></span><span id="page-18-1"></span>**TABELLE 1-2** Durch ALOM überwachte Komponenten

# <span id="page-18-0"></span>Inhalt der Verpackung

<span id="page-18-3"></span>Der Lieferumfang des Servers umfasst die in [TABELLE 1-3](#page-19-1) aufgeführten Komponenten. Kontrollieren Sie beim Auspacken, dass alle Komponenten vollständig vorhanden sind. Sollte eine Komponente fehlen, setzen Sie sich mit Ihrem Sun-Vertreter in Verbindung.

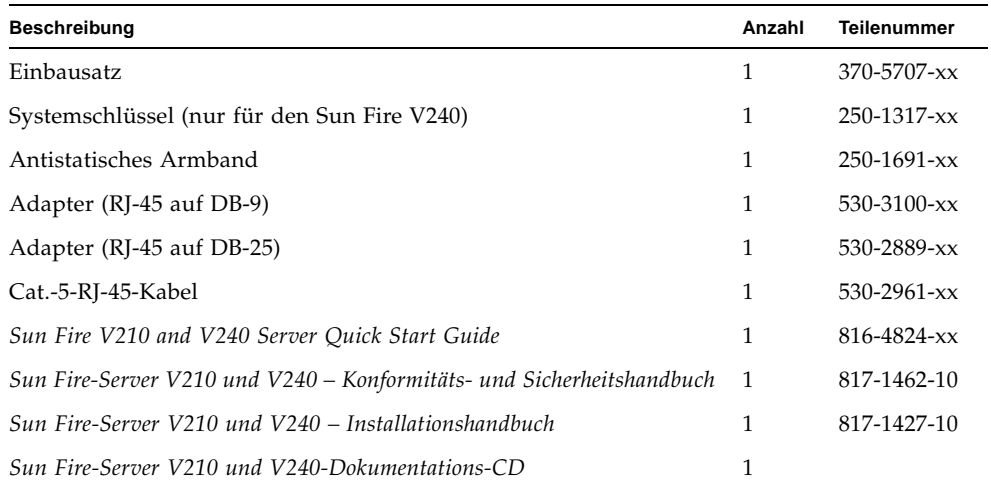

#### <span id="page-19-1"></span>**TABELLE 1-3** Lieferumfang des Sun Fire V210/V240

## <span id="page-19-2"></span><span id="page-19-0"></span>Überblick über die Installation

Im Folgenden wird für jeden Schritt der Abschnitt der Dokumentation angegeben, in dem Sie ausführliche Informationen zum jeweiligen Thema finden. Führen Sie die einzelnen Schritte in der genannten Reihenfolge aus.

- **1. Überprüfen Sie, dass Sie alle zum Lieferumfang gehörenden Komponenten erhalten haben.**
- **Weitere Informationen dazu finden Sie in** [TABELLE 1-3](#page-19-1)**.**
- **2. Installieren Sie den Server in einem Rack bzw. Schrank.**
- **Weitere Informationen dazu finden Sie unter ["Rackmontage des Servers" auf](#page-23-2)  [Seite 10](#page-23-2).**
- **3. Installieren Sie alle optionalen Komponenten, die Sie mit Ihrem System erhalten haben.**

**Hinweis –** Informationen zur Installation dieser Komponenten finden Sie im *Sun Fire-Server V210 und V240 – Administrationshandbuch* auf der *Sun Fire V210 und V240 Server-Dokumentations-CD*.

**4. Richten Sie eine Datenstation oder eine Konsole für die Installation Ihres Servers ein.**

Sie können dazu entweder eine tip-Verbindung von einem anderen Server aufbauen oder ein an den "SERIAL MGT"-Anschluss angeschlossenes ASCII-Terminal verwenden.

- Weitere Informationen dazu finden Sie unter "Einrichten einer Konsolenverbindung **[zum Server" auf Seite 36.](#page-49-2)**
- **5. Schalten Sie den Server ein und konfigurieren Sie ihn.**

Die Betriebsumgebung Solaris ist auf dem Server vorinstalliert. Nach dem Einschalten werden Sie automatisch durch die Schritte zum Konfigurieren der Betriebsumgebung Solaris geführt.

- **Weitere Informationen dazu finden Sie unter ["Hochfahren des Servers" auf](#page-57-3)  [Seite 44](#page-57-3).**
- **6. Legen Sie die gewünschten OpenBoot PROM-Konfigurationsoptionen fest (optional).**

Mit den OpenBoot™ PROM-Befehlen und -Konfigurationsvariablen können Sie verschiedene Aspekte des Systemverhaltens steuern.

- **Weitere Informationen dazu finden Sie im** *Sun Fire-Server V210 und V240 Administrationshandbuch***.**
- **7. Laden Sie zusätzliche Software vom Solaris-Medienkit (optional).**

<span id="page-20-0"></span>Das Solaris-Medienkit (separat erhältlich) enthält mehrere CDs mit Software zum Betreiben, Konfigurieren und Verwalten Ihres Servers. Eine vollständige Liste der enthaltenen Software und ausführliche Installationsanweisungen finden Sie in der Dokumentation zum Solaris-Medienkit.

- **8. Laden Sie die Online-Dokumentation von der Sun Fire V210 und V240- Dokumentations-CD.**
- **Weitere Informationen dazu finden Sie in den zum Lieferumfang der Sun Fire V210 und V240-Dokumentations-CD gehörenden Installationsanweisungen.**

## <span id="page-21-2"></span><span id="page-21-0"></span>Inhalt der Sun Fire V210/V240- Dokumentation

Zum Lieferumfang gehören die folgenden gedruckten Dokumente:

- *Sun Fire V210 and V240 Servers Quick Start Guide*
- *Sun Fire-Server V210 und V240 Installationshandbuch*
- *Sun Fire-Server V210 und V240 Konformitäts- und Sicherheitshandbuch*
- *Sun Fire V210 and V240 Servers Product Notes*

Die folgenden Dokumente sind als PDF-Dateien auf der Dokumentations-CD-ROM zu finden:

- *Sun Fire-Server V210 and V240 Administrationshandbuch*
- *Adavanced Lights-Out Manager Version 1.0 Online Help*

## <span id="page-21-1"></span>▼ So zeigen Sie die Dokumentation auf der CD an

- **1. Legen Sie die Dokumentations-CD in das CD-Laufwerk ein.**
- **2. Gehen Sie zum CD-Verzeichnis.**
- **3. Öffnen Sie die Datei** HOME.PDF**.**

## <span id="page-22-0"></span>Installieren der Hardware

In diesem Kapitel wird der Einbau der Server Sun Fire V210 und V240 in ein Rack sowie der Anschluss der entsprechenden Kabel beschrieben. Außerdem finden Sie hier Informationen zur Betriebsumgebung und zum Betrieb selbst. Das Kapitel umfasst die folgenden Abschnitte:

- ["Rackmontage des Servers" auf Seite 10](#page-23-0)
- ["Anschließen der Kabel" auf Seite 21](#page-34-0)
- ["Statusanzeigen" auf Seite 25](#page-38-2)
- ["Größe und Gewicht" auf Seite 27](#page-40-0)
- ["Umgebungsbedingungen" auf Seite 27](#page-40-1)
- ["Geräuschpegel" auf Seite 30](#page-43-1)
- ["Stromversorgungs-Betriebsbereiche" auf Seite 31](#page-44-0)

# <span id="page-23-2"></span><span id="page-23-0"></span>Rackmontage des Servers

<span id="page-23-3"></span>Der Einbausatz besteht aus Folgendem:

- Schienensets
- Abstandshalter
- Kabelführungsarm
- Schraubensatz

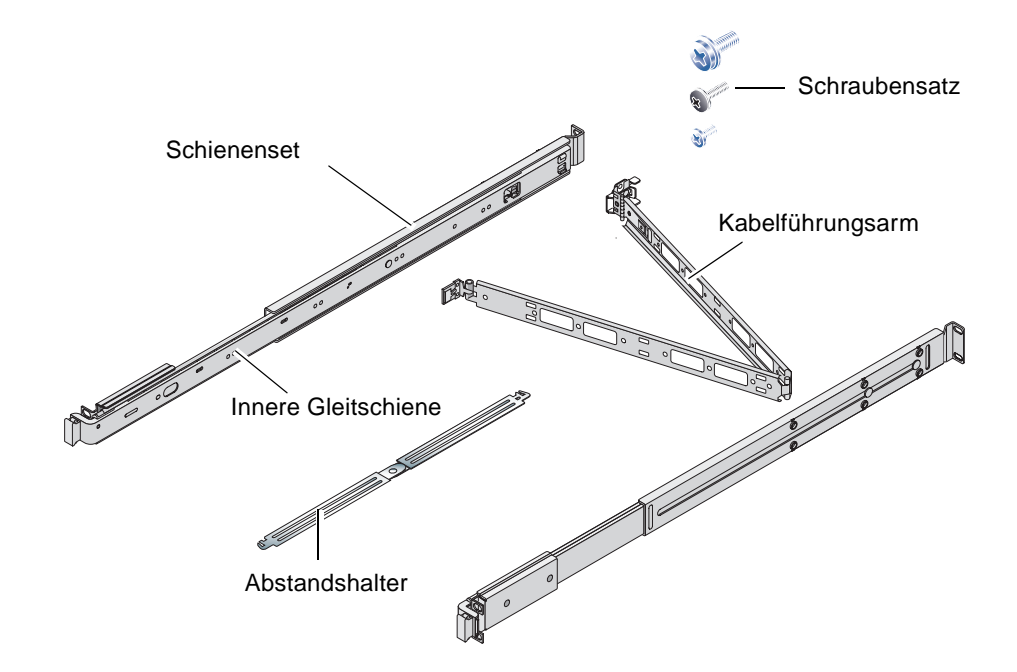

## <span id="page-23-1"></span>Überblick über die Rackmontage

- Die inneren Gleitschienen werden aus dem Schienenset herausgenommen und am Server befestigt.
- Das äußere Schienenset wird am Rack befestigt. (Verwenden Sie für die richtige Ausrichtung den Abstandshalter.)
- Der Server wird in die eingebauten Schienensets hineingeschoben.
- Der Kabelführungsarm wird mithilfe eines Clips ohne Schrauben in den Schienensets befestigt.
- Die Kabel werden mithilfe von Klettband auf dem Kabelführungsarm fixiert.

## <span id="page-24-0"></span>Kompatible Racks

Mit dem Schieneneinbausatz können Sie den Server in die folgenden Racktypen einbauen:

- Sun Microsystems Sun Rack 900
- Sun Microsystems Sun Fire Expansion Cabinet

## <span id="page-24-1"></span>▼ So montieren Sie den Server im Rack

- **1. Nehmen Sie die inneren Gleitschienen aus den Schienensets heraus. Weitere Informationen dazu finden Sie in** [ABBILDUNG 2-1](#page-24-2)**.**
	- **a. Drücken Sie die Entsperrzungen an der Stoppvorrichtung am Ende der Gleitschiene zusammen.**
	- **b. Ziehen Sie die Schiene bis zur ersten Einrastposition heraus.**
	- **c. Lösen Sie die innere Gleitschiene aus ihrer Sperrposition, indem Sie die Sperrvorrichtung an der Innenseite der Gleitschiene ziehen. Weitere Informationen dazu finden Sie in** [ABBILDUNG 2-1](#page-24-2)**.**

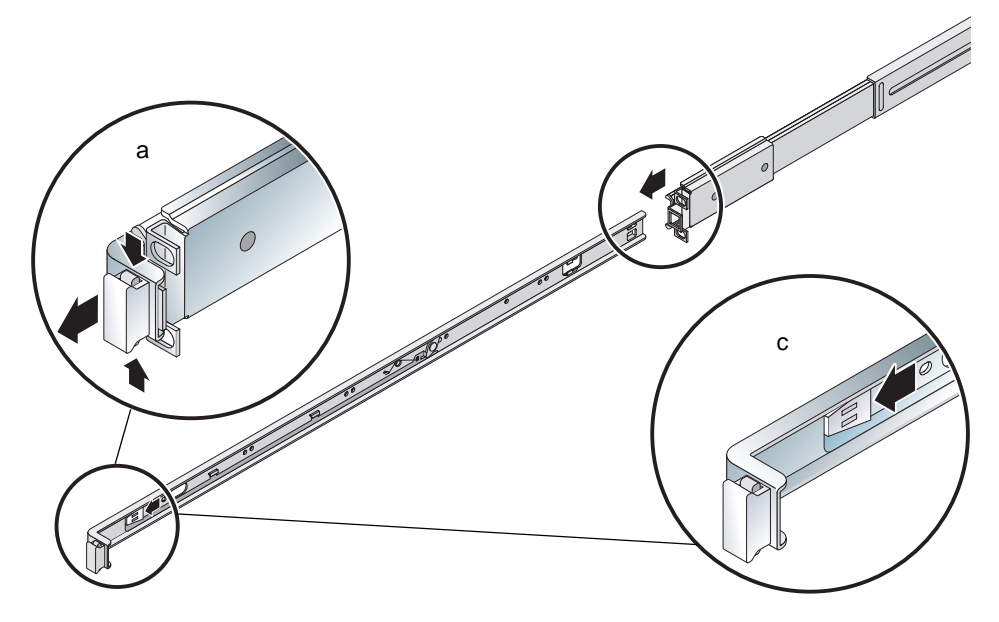

<span id="page-24-2"></span>**ABBILDUNG 2-1** Herausnehmen der inneren Gleitschiene aus dem Schienenset

**Achtung –** Wenn Sie zum Heraus- bzw. Hineinschieben des Servers in das Rack die Sperrvorrichtungen drücken, lassen Sie nach der Entsperrung des Servers die Sperrvorrichtungen los, um sich nicht die Finger einzuklemmen.

**d. Nehmen Sie die inneren Gleitschienen aus den Schienensets heraus.**

#### **2. Befestigen Sie die Gleitschienen mit den mitgelieferten Schrauben an den Serverseiten.**

Die inneren Gleitschienen sind an der Vorderseite mit F (= Front) und an der Rückseite mit R (= Rear) markiert. Die Stoppvorrichtungen sollten sich an der Vorderseite des Servers befinden. (Weitere Informationen dazu finden Sie in [ABBILDUNG 2-2](#page-25-0)).

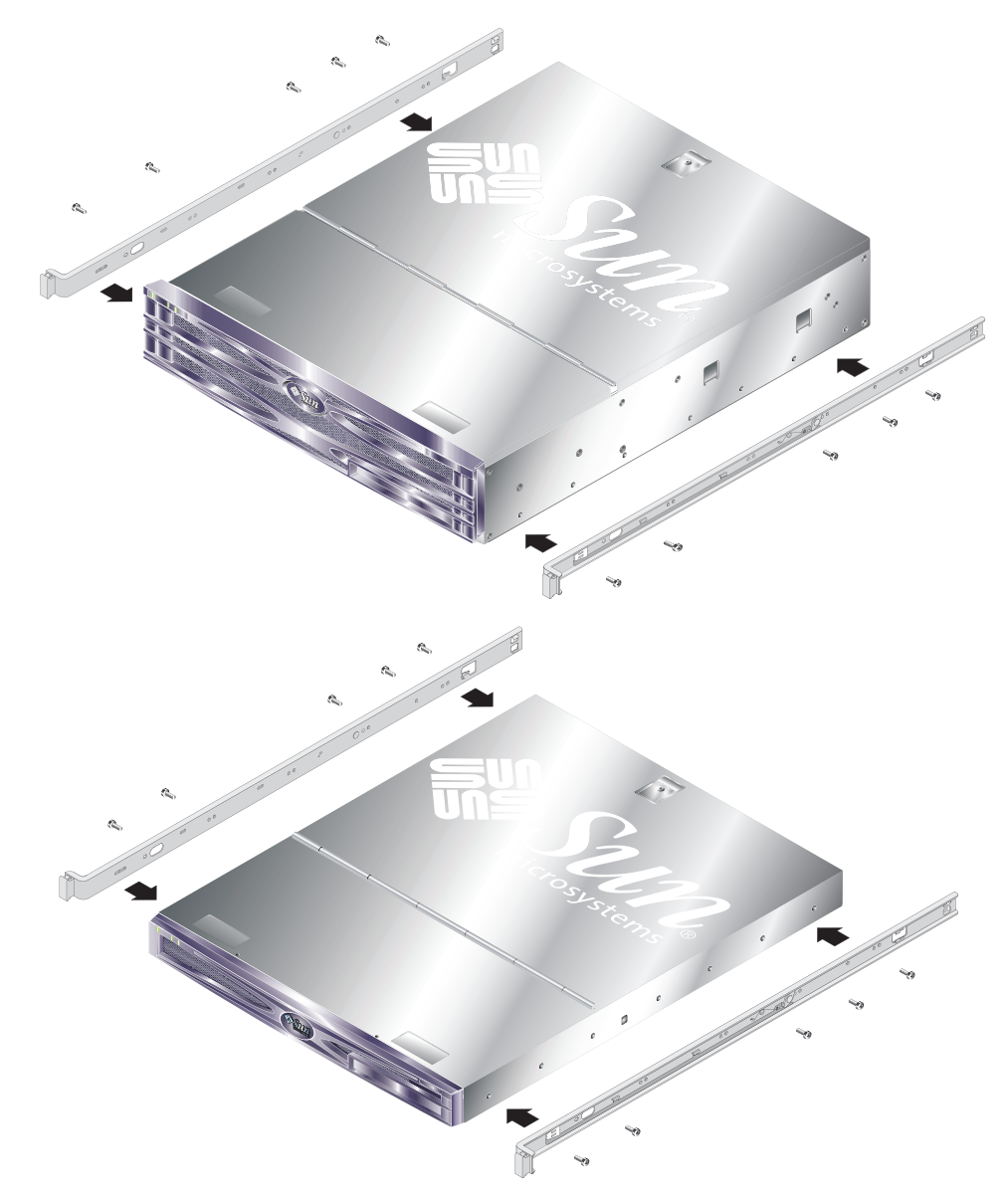

<span id="page-25-0"></span>**ABBILDUNG 2-2** Befestigen der inneren Gleitschienen am Server

**3. Schrauben Sie die Schienensets am Rack fest. Ziehen Sie die Schrauben noch nicht fest, damit Sie ausreichend Bewegungsspielraum für die Einstellung der Racktiefe haben.**

Sie können mit den Schrauben an der Innenseite der Schienensets verschiedene Racktiefen einstellen. Weitere Informationen dazu finden Sie in [ABBILDUNG 2-3](#page-26-0)**.**

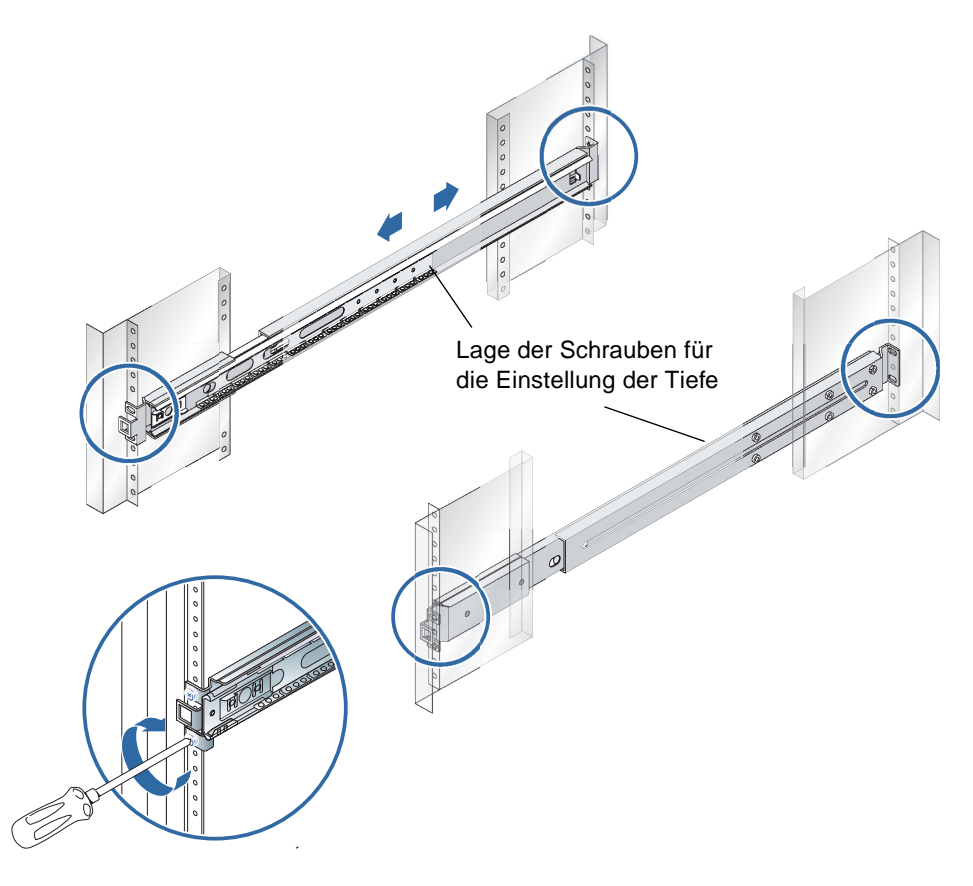

<span id="page-26-0"></span>**ABBILDUNG 2-3** Befestigen der Schienensets im Rack

- **4. Wenn Sie die Tiefe der Schienensets eingestellt haben, stellen Sie sicher, dass die Einstellschrauben wieder festgezogen wurden.**
- **5. Verwenden Sie den Abstandshalter an der Vorderseite des Racks, um sicherzustellen, dass die Schienensets mittig im Rack montiert wurden und vertikal liegen.**

Platzieren Sie den breiteren Ausschnitt des Abstandshalters über die Vierkant-Stoppvorrichtungen an der Vorderseite der Schienensets. Weitere Informationen dazu finden Sie in [ABBILDUNG 2-4.](#page-27-0)

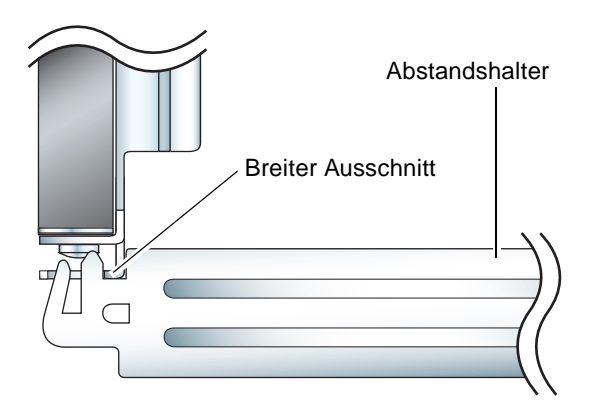

<span id="page-27-0"></span>**ABBILDUNG 2-4** Platzierung des Abstandshalters (Draufsicht)

**a. Platzieren Sie den Abstandshalter über die Sperrvorrichtungen und ziehen Sie die Schrauben fest, damit die Schienensets korrekt platziert werden können.**

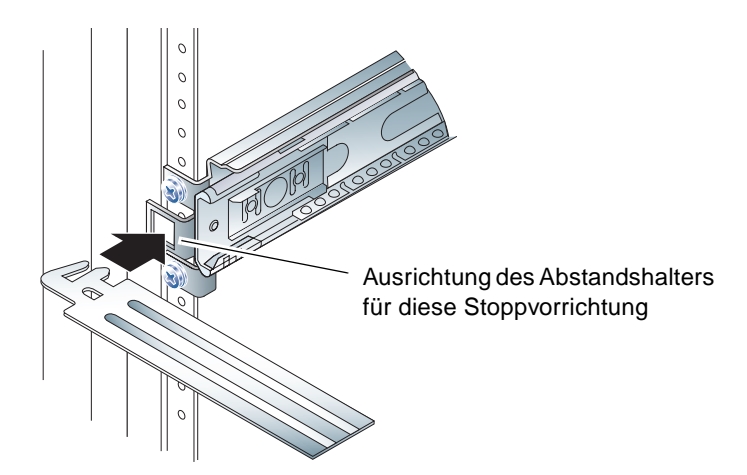

**ABBILDUNG 2-5** Verwenden des Abstandshalters

**b. Schieben Sie den Abstandshalter ans Ende der Stoppvorrichtungen.**

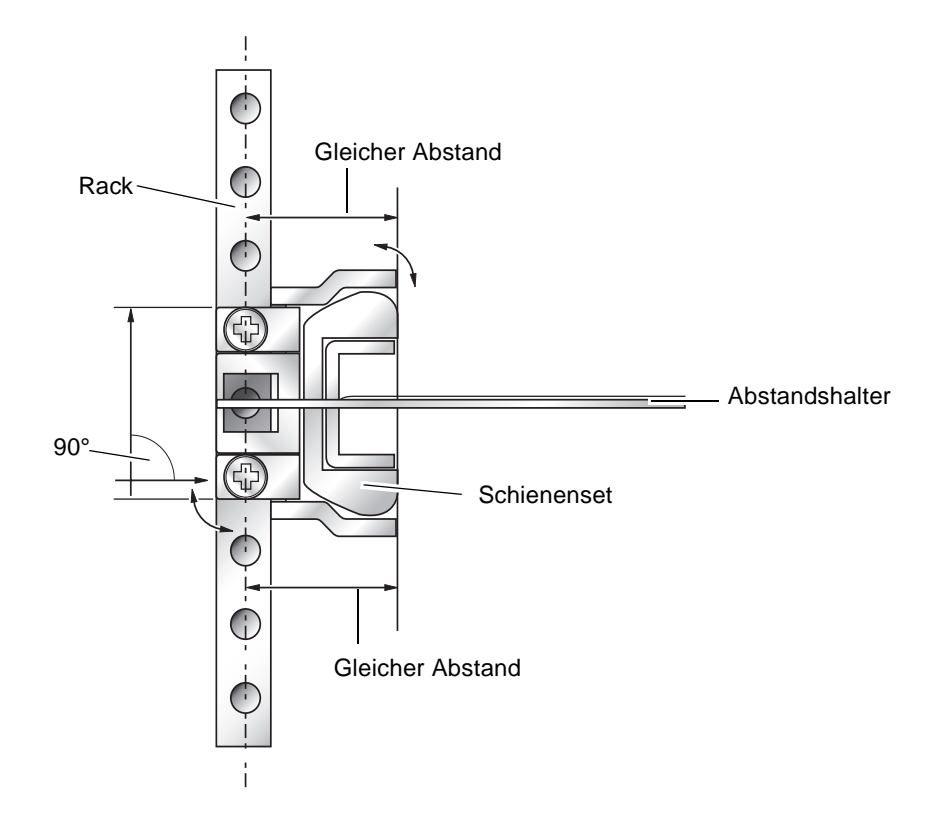

**6. Stellen Sie sicher, dass die Schienensets wie in Abbildung** [ABBILDUNG 2-6](#page-28-0) **vertikal ausgerichtet sind.**

<span id="page-28-0"></span>**ABBILDUNG 2-6** Vertikale Ausrichtung der Schienensets

**7. Während die Schienensets sich in vertikaler Ausrichtung befinden, ziehen Sie die Schrauben an der Vorderseite des Racks fest, ohne den Abstandshalter zu entfernen.**

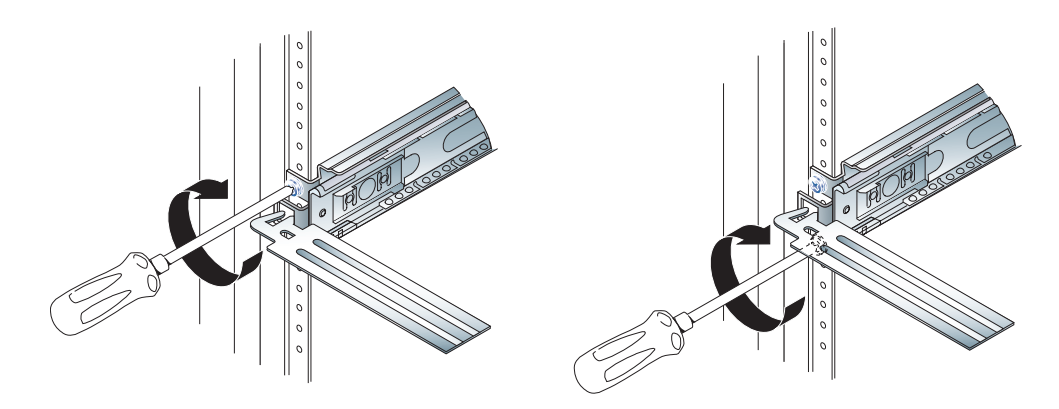

**ABBILDUNG 2-7** Festziehen der Schrauben an der Vorderseite

- **8. Entfernen Sie den Abstandshalter.**
- **9. Ziehen Sie beide Schienensets ganz heraus, um den Steckplatz an der Rückseite jedes Schienensets freizulegen.**

**10. Stecken Sie an der Rückseite des Racks die schmalen Ausschnitte des Abstandhalters in die Steckplätze der Schienensets.**

Weitere Informationen zur Lage der Steckplätze finden Sie in [ABBILDUNG 2-8](#page-30-0).

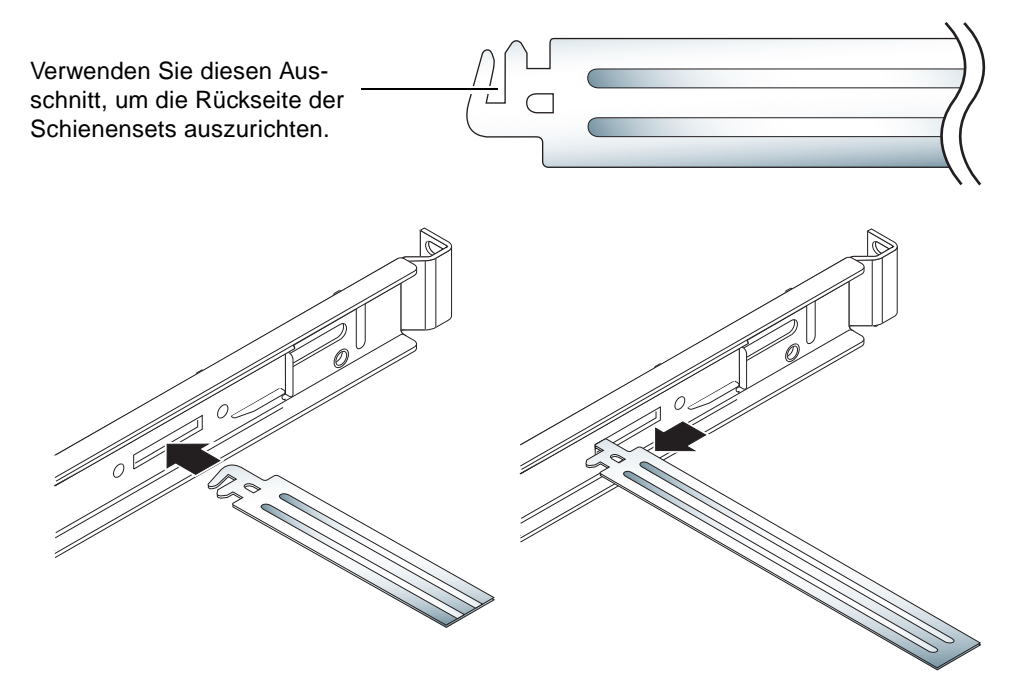

**ABBILDUNG 2-8** Verwenden des Abstandshalters an der Rückseite des Racks

#### <span id="page-30-0"></span>**11. Ziehen Sie den Abstandshalter vollständig aus.**

So wird gewährleistet, dass die Schienensets parallel zueinander liegen. Weitere Informationen dazu finden Sie in [ABBILDUNG 2-9](#page-30-1).

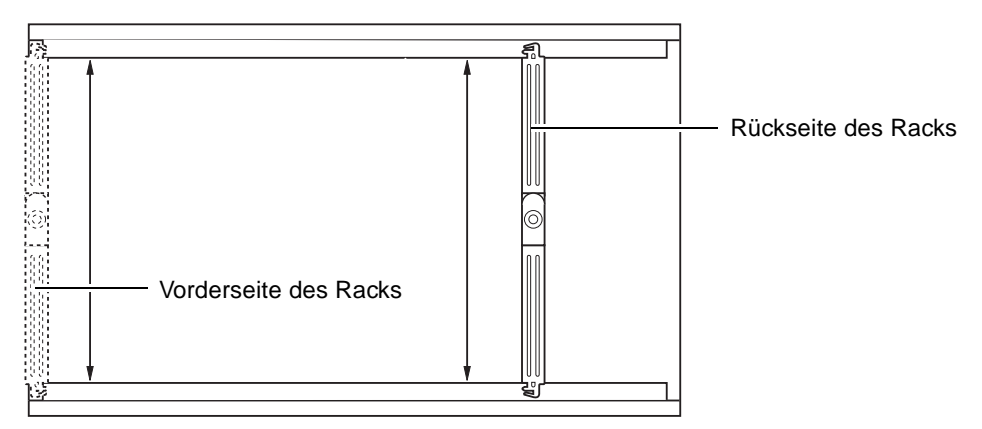

<span id="page-30-1"></span>**ABBILDUNG 2-9** Parallele Ausrichtung der Schienensets

**12. Stellen Sie sicher, dass die Klammern an der Rückseite der Schienensets mittig am Rack montiert sind und vertikal liegen.**

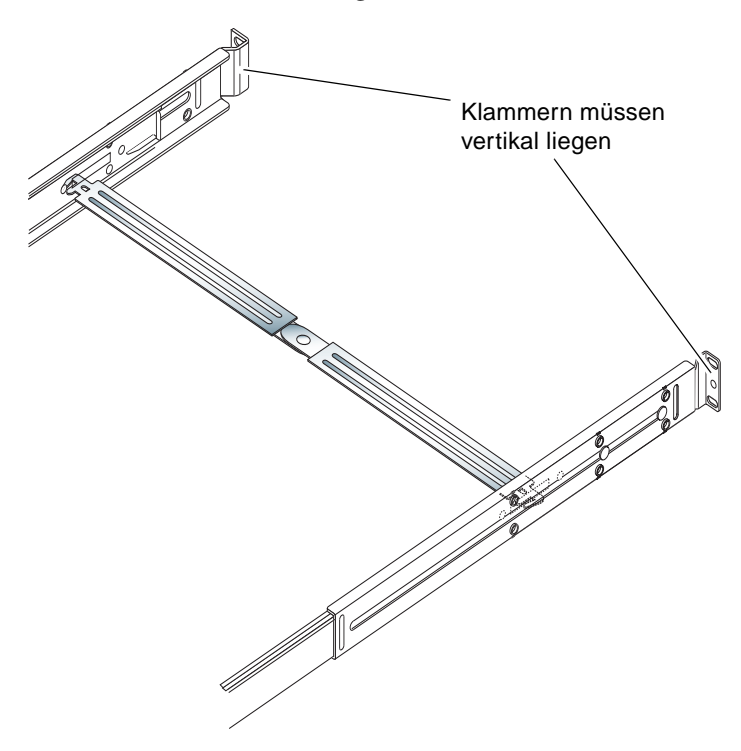

**ABBILDUNG 2-10** Verwenden des Abstandshalters an der Rückseite des Racks

- **13. Ziehen Sie die Schrauben an der Rückseite des Racks fest, ohne den Abstandshalter zu entfernen.**
- **14. Entfernen Sie den Abstandshalter.**
- **15. Stellen Sie sicher, dass die Schienensets an der Vorderseite des Racks nicht ausgezogen sind.**

Heben Sie die Entsperrzungen an der Sperrvorrichtung an, um die Schienensets zu schließen. Sie können zum Anheben der Stoppvorrichtungen den Abstandshalter verwenden. Weitere Informationen zur Lage der Stoppvorrichtungen finden Sie in [ABBILDUNG 2-11.](#page-32-0)

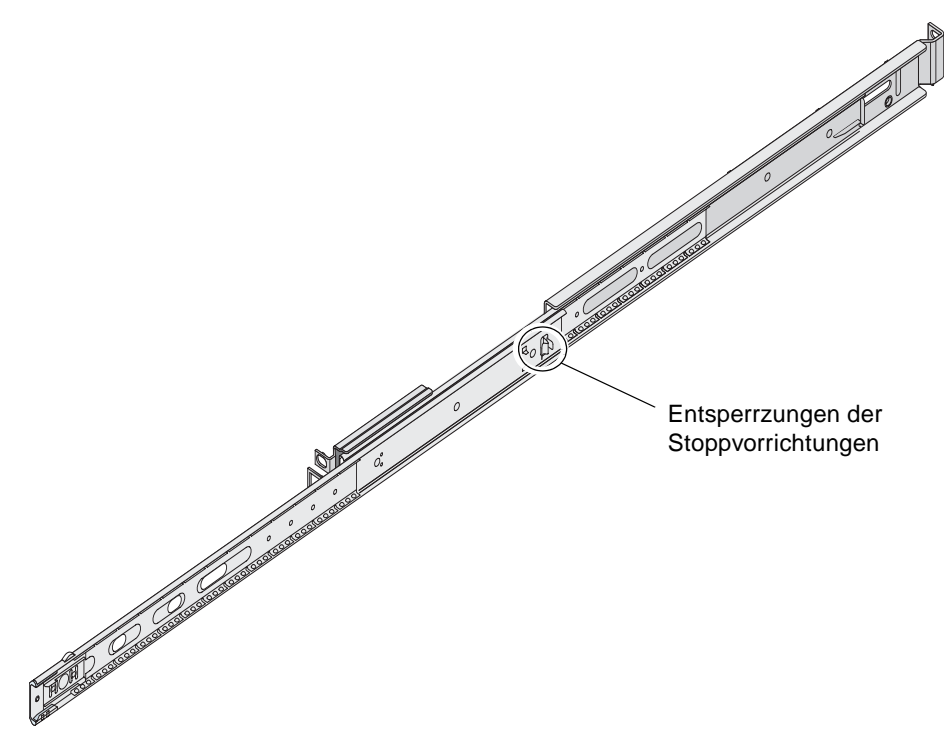

<span id="page-32-0"></span>**ABBILDUNG 2-11** Lage der Entsperrzungen an der Sperrvorrichtung

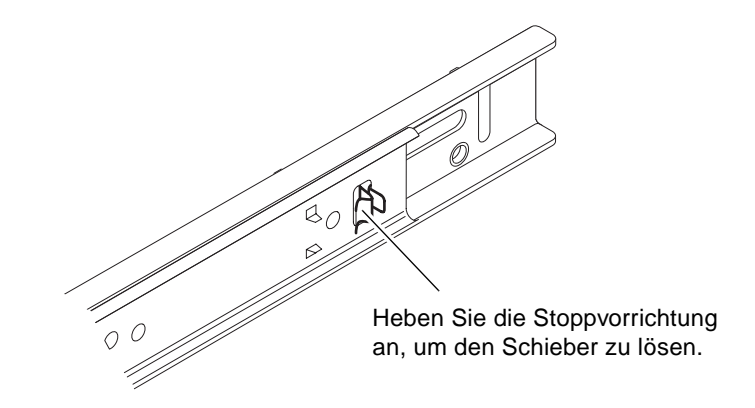

**ABBILDUNG 2-12** Funktionsweise der Entsperrzungen der Sperrvorrichtung

#### **16. Schieben Sie den Server in das Schienenset.**

Wenn der Server an seinem Stopppunkt ankommt, ziehen Sie die grüne Sperrvorrichtung an der Außenseite der inneren Gleitschienen, damit der Server vollständig in das Rack geschoben werden kann.

**Achtung –** Wenn Sie zum Heraus- bzw. Hineinschieben des Servers in das Rack die Sperrvorrichtungen drücken, lassen Sie nach der Entsperrung des Servers die Sperrvorrichtungen los, um sich nicht die Finger einzuklemmen.

#### **17. Setzen Sie den Kabelführungsarm in das Schienenset ein.**

An beiden Enden des Kabelführungsarms befinden sich Clips zum Befestigen des Arms in den Schienensets. Weitere Informationen dazu finden Sie in [ABBILDUNG 2-13](#page-33-0).

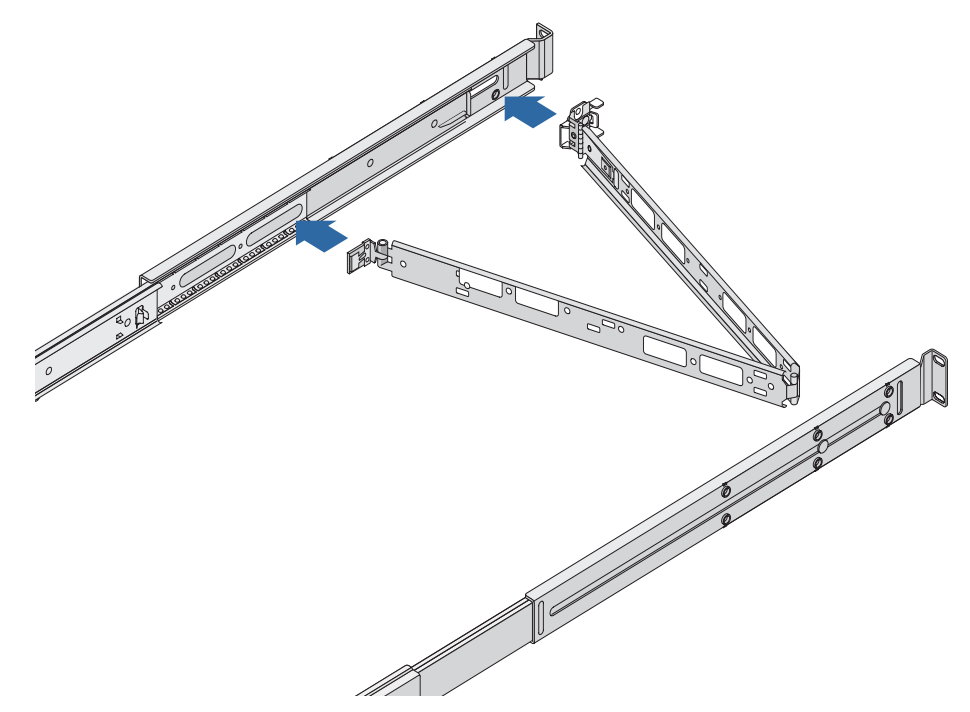

**ABBILDUNG 2-13** Einsetzen des Kabelführungsarms

- <span id="page-33-0"></span>**18. Ziehen Sie die Klettbänder durch die Löcher im Kabelführungsarm.**
- **19. Befestigen Sie die Kabel mit den Klettbändern am Kabelführungsarm.**

**Achtung –** Die Kabel sollten leicht durchhängen, damit der Kabelführungsarm frei bewegt werden kann und die Schienensets ganz herausgezogen werden können.

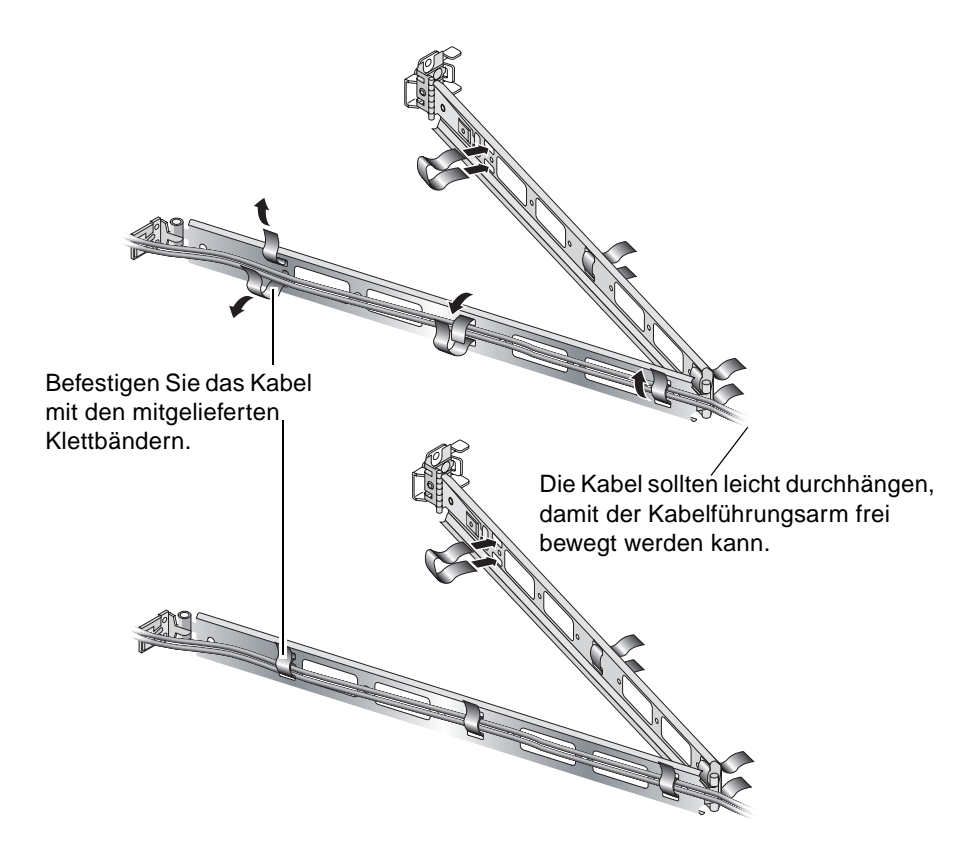

**ABBILDUNG 2-14** Befestigen von Kabeln am Kabelführungsarm

**20. Stellen Sie mithilfe der Schraube am Ende des Kabelführungsarms den Winkel ein, den der Arm im befestigten Zustand im Rack haben soll.**

## <span id="page-34-0"></span>Anschließen der Kabel

<span id="page-34-1"></span>Den folgenden Abbildungen können Sie die Lage der E/A-Anschlüsse an der Rückseite des Servers entnehmen.

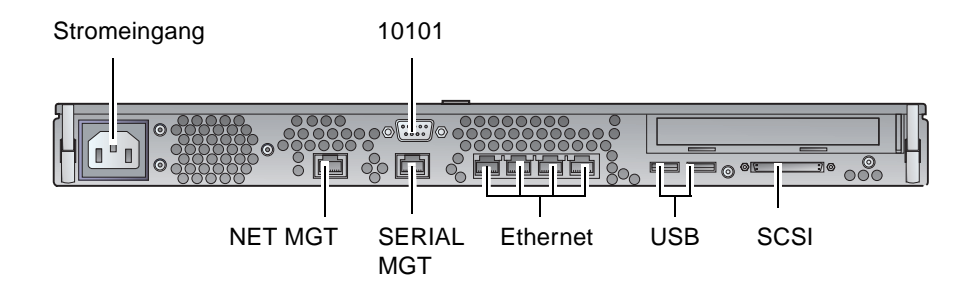

**ABBILDUNG 2-15** Rückseite des Sun Fire V210

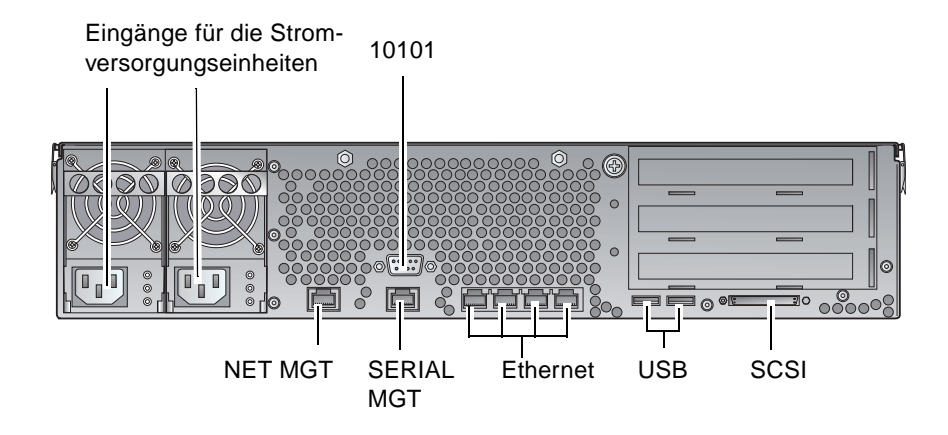

**ABBILDUNG 2-16** Rückseite des Sun Fire V240

#### <span id="page-35-1"></span><span id="page-35-0"></span>Stromversorgung

Der Sun Fire V210 besitzt auf der Rückseite einen Wechselstromeingang. Der Sun Fire-Server V240 besitzt zwei Stromversorgungseinheiten und damit zwei Stromeingänge. Angaben zum Betriebsbereich finden Sie in [TABELLE 2-10](#page-40-2). Sobald der Server an eine Stromquelle angeschlossen ist, befindet er sich im Standby-Modus. Soll der Server vollständig ausgeschaltet werden, muss er durch Ziehen des Stromkabels von der Stromquelle getrennt werden.

### <span id="page-36-4"></span><span id="page-36-0"></span>Ethernet-Anschlüsse

Sowohl der Sun Fire V210 als auch der Sun Fire V240 besitzen jeweils vier selbstaushandelnde 10/100/1000Base-T-Ethernet-Systemdomänenanschlüsse. Sämtliche Ethernet-Anschlüsse verwenden eine Standard-RJ-45-Buchse. Die entsprechenden Datenübertragungsraten sind in [TABELLE 2-1](#page-36-2) angegeben.

| Verbindungstyp       | <b>IEEE-Bezeichnung</b> | <b>Übertragungsrate</b> |  |
|----------------------|-------------------------|-------------------------|--|
| Ethernet             | 10Base-T                | $10$ MBit/s             |  |
| <b>Fast Ethernet</b> | 100Base-TX              | $100$ MBit/s            |  |
| Gigabit Ethernet     | 1000Base-T              | $1000$ MBit/s           |  |

<span id="page-36-2"></span>**TABELLE 2-1** Übertragungsraten der Ethernet-Verbindungen

Darüber hinaus besitzt jeder Server eine 10Base-T-Ethernet-Verwaltungsdomänen-Schnittstelle, die mit "NET MGT" gekennzeichnet ist. Informationen zum Konfigurieren dieses Anschlusses zum Verwalten des Servers mit ALOM finden Sie in der ALOM-Online-Hilfe auf der *Sun Fire-Server V210 und V240-Dokumentations-CD*.

### <span id="page-36-5"></span><span id="page-36-1"></span>Serielle Anschlüsse

Der Server besitzt zwei serielle Anschlüsse: "SERIAL MGT" und "10101".

In den "SERIAL MGT"-Anschluss passt ein RJ-45-Stecker. Verwenden Sie diesen Anschluss *ausschließlich* für die Serververwaltung.

In den Anschluss "10101" passt ein DB-9-Stecker. Diesen Anschluss können Sie für allgemeine serielle Datenübertragungen nutzen.

[TABELLE 2-2](#page-36-3) enthält die Standardverbindungseinstellungen für die seriellen Anschlüsse.

| <b>Parameter</b> | Einstellung               |
|------------------|---------------------------|
| Anschluss        | "SERIAL MGT" bzw. "10101" |
| Geschwindigkeit  | 9600 Baud                 |
| Parität          | keine                     |
| Stoppbits        | 1                         |
| <b>Datenbits</b> | 8                         |

<span id="page-36-3"></span>**TABELLE 2-2** Standardverbindungseinstellungen für die seriellen Anschlüsse

Wenn Sie am "SERIAL MGT"-Anschluss einen DB-9- bzw. einen DB-25-Stecker verwenden möchten, benötigen Sie einen Adapter für den Anschlussübergang (siehe dazu [TABELLE 2-3](#page-37-2) und [TABELLE 2-4](#page-37-3)).

## <span id="page-37-0"></span>Adapter für Anschlussübergang von RJ-45 auf DB-9

| Stiftbelegung serieller Anschluss (RJ-45) | <b>Stiftbelegung Adapter (DB-9)</b> |
|-------------------------------------------|-------------------------------------|
| 1 (RTS)                                   | 8 (CTS)                             |
| 2(DTR)                                    | 6(DSR)                              |
| 3(TXD)                                    | $2$ (RXD)                           |
| 4 (Signalerde)                            | 5 (Signalerde)                      |
| 5 (Signalerde)                            | 5 (Signalerde)                      |
| 6 (RXD)                                   | 3(TXD)                              |
| 7 (DSR)                                   | 4(DTR)                              |
| 8 (CTS)                                   | 7 (RTS)                             |

<span id="page-37-2"></span>**TABELLE 2-3** Adapter für Anschlussübergang von RJ-45 auf DB-9

#### <span id="page-37-1"></span>Adapter für Anschlussübergang von RJ-45 auf DB-25

<span id="page-37-3"></span>**TABELLE 2-4** Adapter für Anschlussübergang von RJ-45 auf DB-25

| Stiftbelegung serieller Anschluss (RJ-45) | Stiftbelegung Adapter (DB-25) |
|-------------------------------------------|-------------------------------|
| 1 (RTS)                                   | 5 (CTS)                       |
| 2 (DTR)                                   | 6(DSR)                        |
| 3(TXD)                                    | $3$ (RXD)                     |
| 4 (Signalerde)                            | 7 (Signalerde)                |
| 5 (Signalerde)                            | 7 (Signalerde)                |
| $6$ (RXD)                                 | 2(TXD)                        |
| $7$ (DSR)                                 | 20 (DTR)                      |
| 8 (CTS)                                   | 4 (RTS)                       |

### <span id="page-38-4"></span><span id="page-38-0"></span>USB-Anschlüsse

Der Server besitzt zwei USB-Anschlüsse, über die USB-Geräte angeschlossen werden können.

### <span id="page-38-3"></span><span id="page-38-1"></span>Externer SCSI-Anschluss

Beim SCSI-Anschluss handelt es sich um eine Multimode-Ultra-160SCSI-Schnittstelle. Ultra-160SCSI-Geschwindigkeiten über diesen Anschluss werden nur erreicht, wenn dieser Anschluss im LVD-Modus betrieben wird. Wird ein Single-Ended-SCSI-Gerät an den Server angeschlossen, schaltet dieser automatisch in den Singled-Ended-Modus um.

## <span id="page-38-5"></span><span id="page-38-2"></span>Statusanzeigen

Die Server besitzen LED-Anzeigen für den Server selbst sowie für eine Reihe von Komponenten. Die Statusanzeigen für den Server befinden sich auf der Blende sowie an der Rückseite. Bei den Komponenten, für die es eine LED-Statusanzeige gibt, handelt es sich um die Stromversorgungseinheiten, die Ethernet-Anschlüsse und die Festplattenlaufwerke.

Der folgenden Tabelle können Sie die Bedeutung der einzelnen Anzeigen entnehmen.

| Anzeige                 | <b>LED-Farbe</b> | <b>LED-Status</b> | <b>Bedeutung</b>                                                                                                 |
|-------------------------|------------------|-------------------|----------------------------------------------------------------------------------------------------|
| Aktivität<br>Grün       |                  | Ein               | Der Server ist eingeschaltet und läuft in der<br>Solaris-Betriebsumgebung.                                       |
|                         |                  | Aus               | Entweder wird der Server nicht mit Strom<br>versorgt oder die Solaris-Betriebsumgebung<br>wird nicht ausgeführt. |
| Wartung<br>erforderlich | Gelb             | Ein               | Der Server ist auf ein Problem gestoßen. Der<br>Einsatz eines Wartungsmitarbeiters ist nötig.                    |
|                         |                  | Aus               | Der Server ist auf keine Fehlerzustände<br>gestoßen.                                                             |
| Position                | Weiß             | Ein               | Ermöglicht die genaue Bestimmung des<br>Servers im Rack.                                                         |

**TABELLE 2-5** Statusanzeigen für den Server

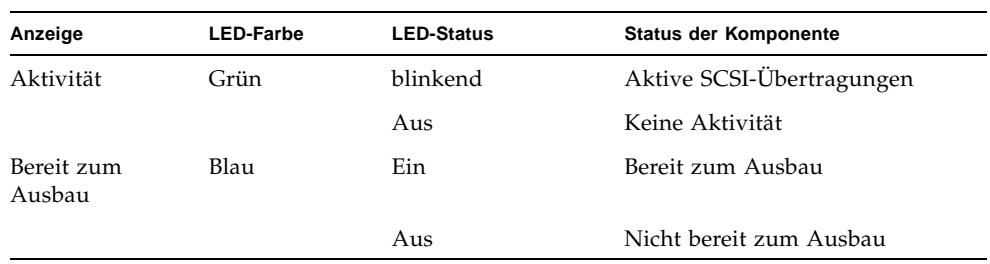

#### **TABELLE 2-6** Festplatten-LEDs

#### **TABELLE 2-7** Netzwerkverbindungs-LED

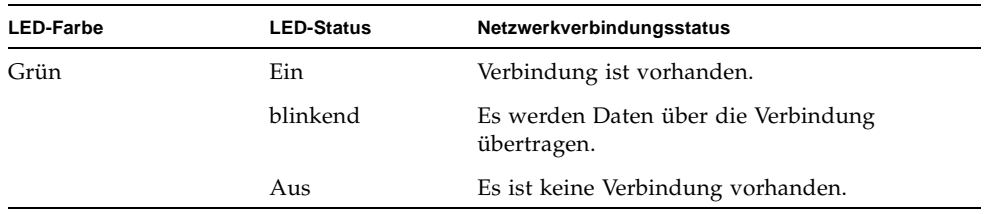

#### **TABELLE 2-8** Netzwerkgeschwindigkeits-LEDs

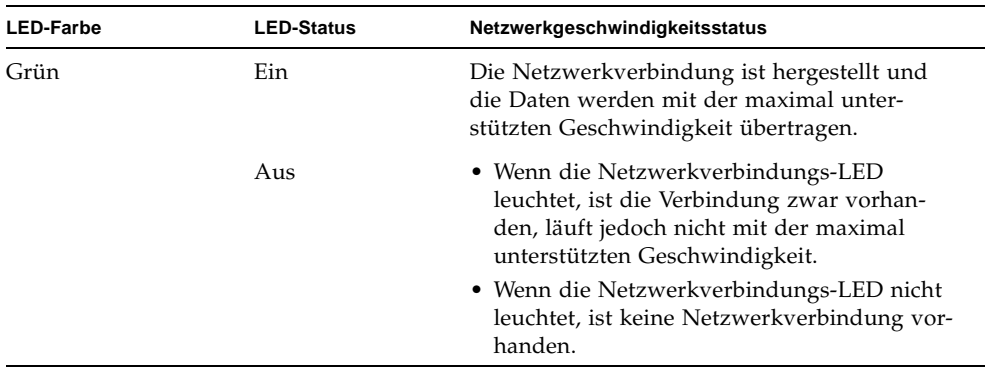

## <span id="page-40-3"></span><span id="page-40-0"></span>Größe und Gewicht

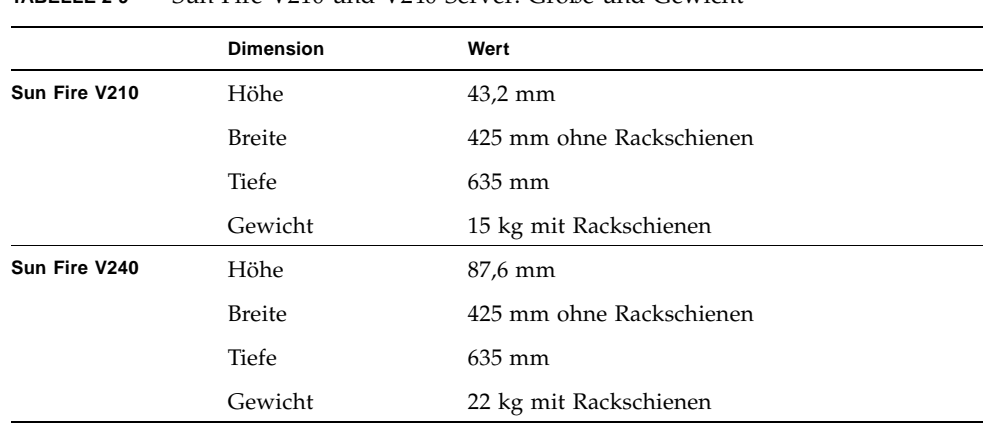

**TABELLE 2-9** Sun Fire V210 und V240 Server: Größe und Gewicht

# <span id="page-40-1"></span>Umgebungsbedingungen

<span id="page-40-4"></span>Unter den in [TABELLE 2-10,](#page-40-2) [ABBILDUNG 2-17](#page-41-0) und [ABBILDUNG 2-18](#page-41-1) genannten Bedingungen kann das System sicher betrieben und aufbewahrt werden.

<span id="page-40-2"></span>

| Angaben                   | <b>Betrieb</b>                                                                                                    | Lagerung                                                                       |
|---------------------------|----------------------------------------------------------------------------------------------------|--------------------------------------------------------------------------------|
| Umgebungstemperatur       | 5 °C bis 40 °C<br>Die maximal zulässige Umge-<br>bungstemperatur sinkt ab 500 m<br>über Null um je 1 °C pro 500 m<br>Höhe. | -40 °C bis 65 °C                                                               |
| Relative Luftfeuchtigkeit | 10 % bis 90 % relative Feuchte<br>nicht-kondensierend, max. 27 °C<br>Feuchtkugel                                           | bis zu 93 % relative Feuchte<br>nicht-kondensierend, max.<br>38 °C Feuchtkugel |
| Höhe                      | $-400$ m bis zu 3000 m                                                                                                    | $-400$ m bis zu 12000 m                                                        |

**TABELLE 2-10** Spezifikationen für den Betrieb und die Lagerung

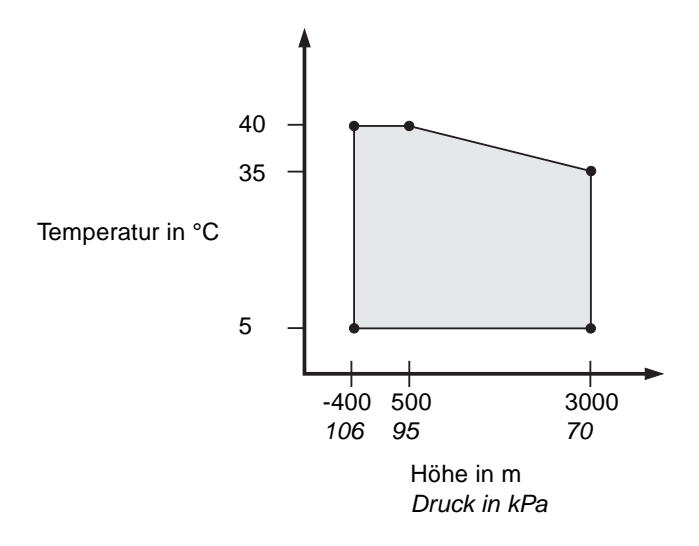

<span id="page-41-0"></span>**ABBILDUNG 2-17** Betriebsbereich nach Temperatur und Höhe

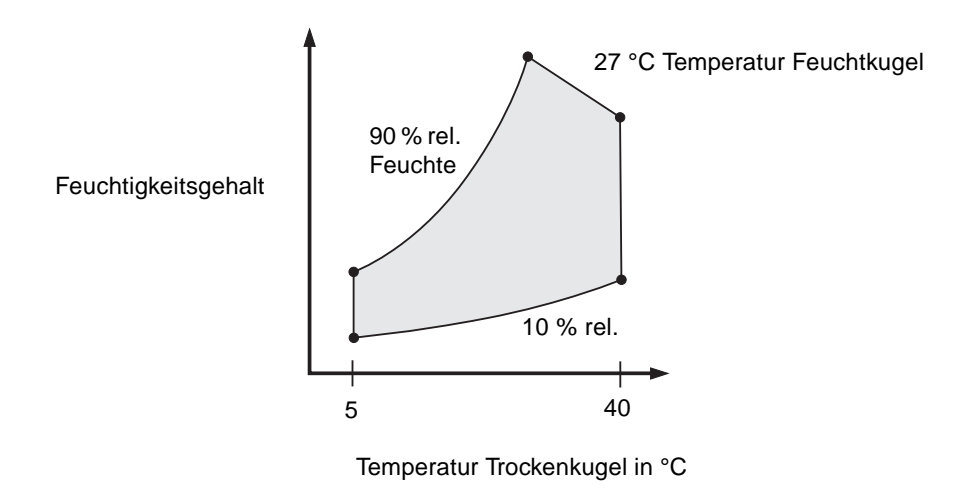

<span id="page-41-1"></span>**ABBILDUNG 2-18** Betriebsbereich nach Temperatur und rel. Feuchte

## <span id="page-42-0"></span>Empfohlene Betriebsumgebung

Ihr Klimaregelsystem muss so ausgelegt sein, dass die Ansaugluft für den Server den unter ["Umgebungsbedingungen" auf Seite 27](#page-40-1) dargelegten Grenzwerten entspricht.

Um eine Überhitzung zu vermeiden, darf den folgenden Teilen *keine* warme Luft zugeleitet werden:

- Vorderseite des Schranks bzw. Racks
- Zugangsabdeckungen des Servers

**Hinweis –** Lassen Sie das System nach Erhalt 24 Stunden lang in der Versandpackung an dem Ort, an dem Sie es installieren möchten. Dadurch vermeiden Sie Thermoschocks und Kondensierung.

Die Grenzwerte für die Umgebungsbedingungen in [TABELLE 2-10](#page-40-2) sind das Ergebnis von spezifischen Tests zur Überprüfung der Erfüllung aller funktionellen Anforderungen. Der Betrieb von Computersystemen unter extremen Temperatur- bzw. Feuchtigkeitsbedingungen führt zu einer deutlichen Erhöhung der Ausfallquote bei den Hardwarekomponenten. Setzen Sie den Server daher nur bei optimalen Temperaturund Feuchtigkeitsbedingungen ein und minimieren Sie so die Gefahr von Komponentenausfällen.

#### <span id="page-42-1"></span>Umgebungstemperatur

Hinsichtlich der Systemstabilität ist eine Raumtemperatur zwischen 21 °C und 23 °C optimal. Bei einer Raumtemperatur von 22 °C lässt sich ein sicheres relatives Luftfeuchtigkeitsniveau problemlos halten. Der Betrieb in diesem Temperaturbereich bietet auch bei Ausfall des Klimaregelsystems kurzfristig weiterhin eine sichere Betriebsumgebung.

#### <span id="page-42-2"></span>Relative Raumfeuchtigkeit

Eine relative Raumfeuchtigkeit zwischen 45 % und 50 % ist für die Datenverarbeitung am günstigsten, um:

- Korrosion zu vermeiden
- im Falle eines Versagens des Klimaregelsystems einen Zeitpuffer für die Betriebssicherheit zu schaffen
- Ausfälle aufgrund sporadischer Störungen durch statische Entladung bei zu niedriger Luftfeuchtigkeit zu vermeiden

Bei einer Luftfeuchtigkeit unter 35 % entsteht elektrostatische Entladung zwar sehr leicht, breitet sich aber nicht so leicht aus. Wenn die Luftfeuchtigkeit unter 30 % fällt, wird die elektrostatische Entladung zu einem schwerwiegenden Problem.

### <span id="page-43-3"></span><span id="page-43-0"></span>Luftstromzufuhr

Die Sun Fire-Server V210 und V240 kühlen sich beim Betrieb in luftzuggeschützten Räumen selbst.

- Sorgen Sie für eine ungehinderte Luftzirkulation durch das Gehäuse.
	- Die im Sun Fire V210 eingebauten Lüfter sorgen bei normalen Betriebsbedingungen für eine Kühlluftmenge von  $0.85 \text{ m}^3/\text{min}$ .
	- Die im Sun Fire V240 eingebauten Lüfter sorgen bei normalen Betriebsbedingungen für eine Kühlluftmenge von  $1.7 \text{ m}^3/\text{min}$ .
- Die Ansaugluft gelangt an der Vorderseite des Servers hinein und tritt an dessen Rückseite wieder aus.
- Beide Lüftungsöffnungen des Systems sollten folgende Bedingungen erfüllen:
	- Sun Fire V210: Mindestgröße von je 85 cm<sup>2</sup>
	- Sun Fire V240: Mindestgröße von 170 cm<sup>2</sup>
- Beim Einbau muss vorn und hinten am Server ein Abstand von mindestens 9 cm eingehalten werden, es sei denn, es kann anderweitig ein ungehinderter Luftstrom gewährleistet werden.

## <span id="page-43-2"></span><span id="page-43-1"></span>Geräuschpegel

**TABELLE 2-11** Geräuschpegel

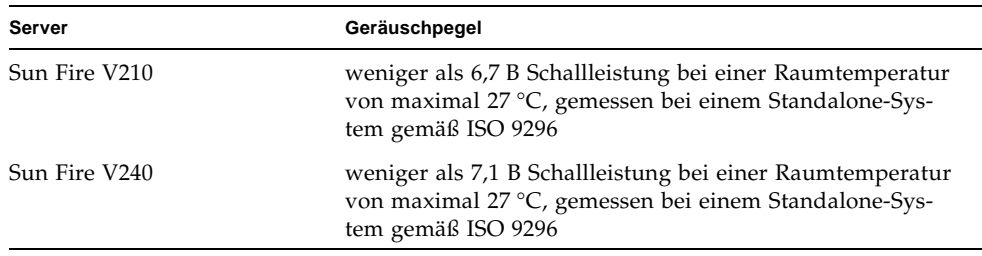

# <span id="page-44-0"></span>Stromversorgungs-Betriebsbereiche

Die Tabelle unten enthält Angaben zu den Sun Fire V210/V240-Betriebsbereichen

**TABELLE 2-12** Stromversorgungs-Betriebsbereiche für Sun Fire V210/V240

| <b>Beschreibung</b>          | Sun Fire V210      | Sun Fire V240      |
|------------------------------|--------------------|--------------------|
| Betriebseingangsspannung     | $90 - 264$ V       | $90 - 264$ V       |
| Betriebsfrequenz             | $47-63$ Hz         | $47 - 63$ Hz       |
| Max. Betriebsstrom           | 3,58 A bei 90 V AC | 4,17 A bei 90 V AC |
| Max. Betriebsleistung        | 322 W              | 375 W              |
| "Worst-case"-Leistungsfaktor | 0,94               | 0,96               |

hinsichtlich der Stromversorgung.

<span id="page-44-1"></span>**Hinweis –** Die Angaben zum maximalen Betriebsstrom sollen Ihnen bei der Auswahl der Sicherungen und Kabel helfen, die für die Sicherstellung der Stromversorgung Ihres Systems benötigt werden. Diese Angaben sind aber "Worst-case"-Werte, die im praktischen Einsatz sehr wahrscheinlich nicht erreicht werden.

### <span id="page-45-3"></span><span id="page-45-0"></span>Berechnen des Stromverbrauchs

<span id="page-45-2"></span>[TABELLE 2-13](#page-45-1) enthält Schätzwerte für den Stromverbrauch bei einem vollständig in Betrieb befindlichen System.

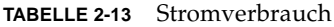

<span id="page-45-1"></span>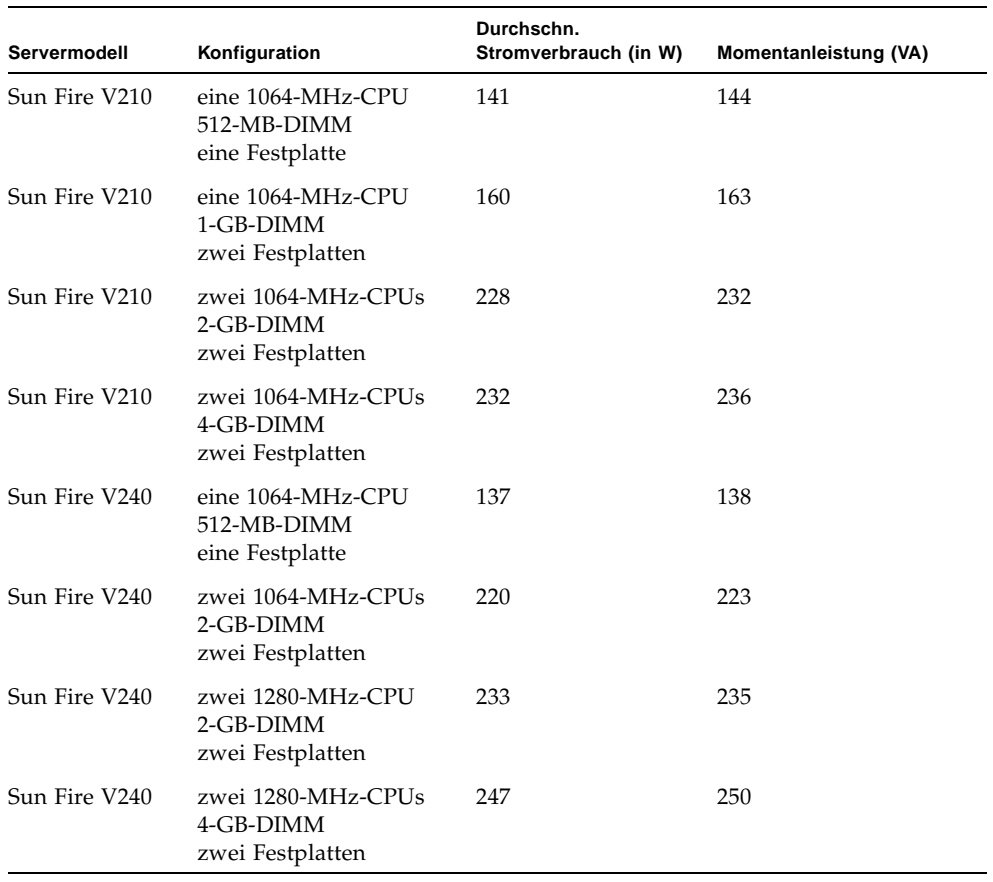

**Hinweis –** Die Angaben zum Stromverbrauch beziehen sich auf den von der AC-Stromversorgungseinheit bezogenen Strom. Eine Korrektur aufgrund der Effizienz der Stromversorgungseinheit ist nicht erforderlich.

### <span id="page-46-1"></span><span id="page-46-0"></span>Berechnen der Wärmeableitung

Um die von einem Server erzeugte Wärme zu berechnen und so einschätzen zu können, wie viel Wärme das Kühlersystem ausgleichen muss, ist die Angabe zur Leistungsaufnahme des Systems von Watt in BTU/h umzurechnen. Eine allgemeine Formel für diese Umrechnung ist die Multiplikation der Angabe zur Leistungsaufnahme in Watt mit dem Faktor 3,412.

## <span id="page-48-0"></span>Kommunikation mit dem Server

Dieses Kapitel enthält Informationen zum Anschließen eines Konsolengeräts an den Server.

Es besteht aus den folgenden Abschnitten:

- ["Einrichten einer Konsolenverbindung zum Server" auf Seite 36](#page-49-0)
- "Herstellen der Serververbindung mit einem Microsoft Windows-System" auf [Seite 37](#page-50-1)
- ["Verwenden des Sun Fire V210/V240 mit einem Terminalserver" auf Seite 39](#page-52-0)

## <span id="page-49-3"></span><span id="page-49-2"></span><span id="page-49-0"></span>Einrichten einer Konsolenverbindung zum Server

Um mit dem Server kommunizieren zu können, müssen Sie eine Konsole anschließen.

Der Anschluss der Konsole erfolgt über ein Kabel, das den entsprechenden Anschluss am Konsolengerät mit dem "SERIAL MGT"-Anschluss an der Rückseite des Servers verbindet.

- <span id="page-49-4"></span><span id="page-49-1"></span>▼ So stellen Sie eine Verbindung zwischen einer Sun-Workstation und dem Server her
	- **1. Verbinden Sie die Workstation und den Server mit einem RJ-45-Patch-Kabel.**
	- **2. Geben Sie in einer Terminaleingabeaufforderung Folgendes ein:**

# **tip /dev/term/a -9600**

Der Befehl tip ist für Workstations geeignet, die über ihren seriellen ttya-Anschluss mit dem Server verbunden werden. Wenn Sie später festlegen, dass die Workstation den ttyb-Anschluss verwenden soll, geben Sie Folgendes ein, um eine tip-Verbindung einzurichten:

# **tip /dev/term/b -9600**

**Hinweis –** Wenn die Einstellungen für serielle Verbindungen geändert wurden, müssen diese Befehle entsprechend angepasst werden.

## <span id="page-50-2"></span><span id="page-50-0"></span>▼ So stellen Sie eine Verbindung zwischen einem ASCII-Terminal und dem Server her

- **1. Richten Sie eine Verbindung zwischen dem Terminal und dem Sun Fire V210/V240 ein.**
- **2. Informationen zu den allgemeinen Terminaleinstellungen finden Sie im Betriebshandbuch des Terminals.**

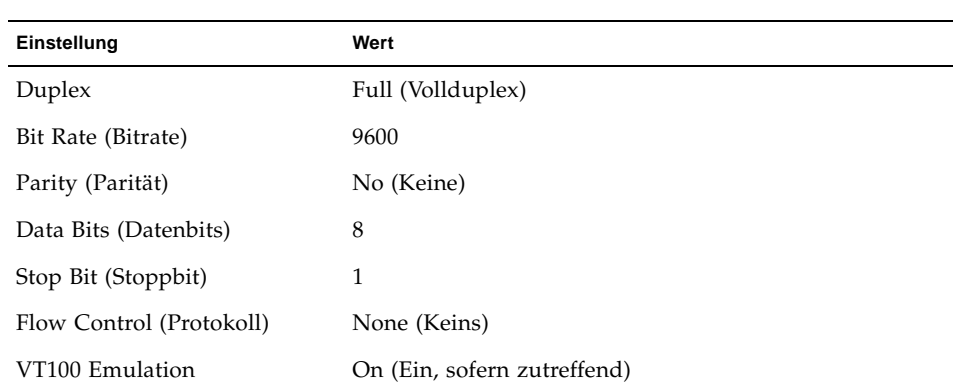

**3. Ändern Sie die Einstellungen wie im Folgenden beschrieben.**

Informationen zum Hochfahren und Konfigurieren des Servers finden Sie unter ["Hochfahren des Servers" auf Seite 44](#page-57-3).

## <span id="page-50-1"></span>Herstellen der Serververbindung mit einem Microsoft Windows-System

<span id="page-50-3"></span>Wenn Sie einen Sun Fire V210/V240 von einem PC oder Laptop aus konfigurieren und betreiben möchten, der unter Microsoft Windows läuft, können Sie dazu das Windows-Programm HyperTerminal verwenden.

**Hinweis –** Die im Folgenden beschriebenen Schritte gelten für Windows 98- Systeme. Bei anderen Microsoft Windows-Systemen können sich geringfügige Abweichungen ergeben.

**Hinweis –** Wenn Sie einen Palm Pilot oder ein ähnliches Gerät verwenden, müssen Sie zunächst dafür sorgen, dass der Hot Sync-Manager geschlossen ist. Wenn dieser Manager nicht geschlossen ist, können Sie nicht von Ihrem PC bzw. Laptops aus mit dem Server kommunizieren.

### <span id="page-51-0"></span>▼ So stellen Sie eine Verbindung zum Server her

- **1. Schließen Sie das RJ-45-Patch-Kabel an den "SERIAL MGT"-Anschluss an der Rückseite des Servers an.**
- **2. Schließen Sie das andere Ende des Patch-Kabels an den DB-9-Adapter an.**
- **3. Schließen Sie den seriellen DB-9-Adapter an den seriellen COM1-Anschluss Ihres PC bzw. Laptop an.**
- **4. Öffnen Sie Windows HyperTerminal:**
	- a. Wählen Sie "Start" > "Programme" > "Zubehör" > "Kommunikation" > **"HyperTerminal".**
	- **b. Führen Sie** Hyperttrm.exe **aus.**
- **5. Gehen Sie im Fenster "Beschreibung der Verbindung" wie folgt vor:**
	- **a. Geben Sie einen Namen für die Verbindung ein.**
	- **b. Wählen Sie ein Symbol aus.**
	- c. Klicken Sie auf "OK".
- 6. Gehen Sie im Fenster "Verbinden mit" wie folgt vor:
	- a. Klicken Sie auf "Bearbeiten".
	- b. Klicken Sie auf "Verbinden über".
	- **c. Wählen Sie im Dropdown-Menü die Option "Direktverbindung über COM1".**

**Hinweis –** Wenn Sie den DB-9-Adapter an einen anderen Anschluss als den COM1- Anschluss Ihres PC bzw. Laptops angeschlossen haben, wählen Sie die entsprechende Option aus der Liste des Dropdown-Menüs aus.

d. Klicken Sie auf "OK".

- 7. Gehen Sie im Fenster "Eigenschaften von COM-Anschluss (COM1)" wie folgt vor:
	- a. Legen Sie für "Bits pro Sekunde" den Wert 9600 fest.
	- b. Legen Sie für "Protokoll" die Einstellung "Xon/Xoff" fest.

Die folgende Tabelle enthält die korrekten Werte für alle Einstellungen in diesem Fenster.

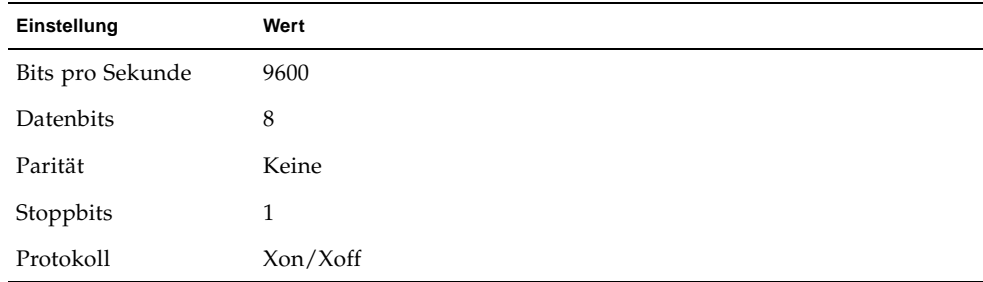

#### c. Klicken Sie auf "OK".

Im Windows HyperTerminal wird die Eingabeaufforderung sc> angezeigt.

## <span id="page-52-1"></span><span id="page-52-0"></span>Verwenden des Sun Fire V210/V240 mit einem Terminalserver

Bei den seriellen Anschlüssen am Sun Fire V210/V240 handelt es sich um DTE-Anschlüsse. Wenn Sie eine Verbindung zwischen diesen Anschlüssen und anderen DTE-Anschlüssen herstellen, muss dies über ein Kreuzkabel (auch "Crossover-Kabel" genannt) erfolgen.

Wenn die Stiftbelegungen der seriellen Anschlüsse des Servers mit den Stiftbelegungen der RJ-45-Anschlüsse am Terminalserver übereinstimmen, haben Sie zwei Anschlussmöglichkeiten:

- Schließen Sie ein serielles Breakout-Kabel direkt an den Sun Fire V210/V240 an.
- Schließen Sie ein serielles Breakout-Kabel an eine Schalttafel an und verwenden Sie ein Durchgangskabel (von Sun erhältlich) zum Anschließen des Patch-Panels an den Server.

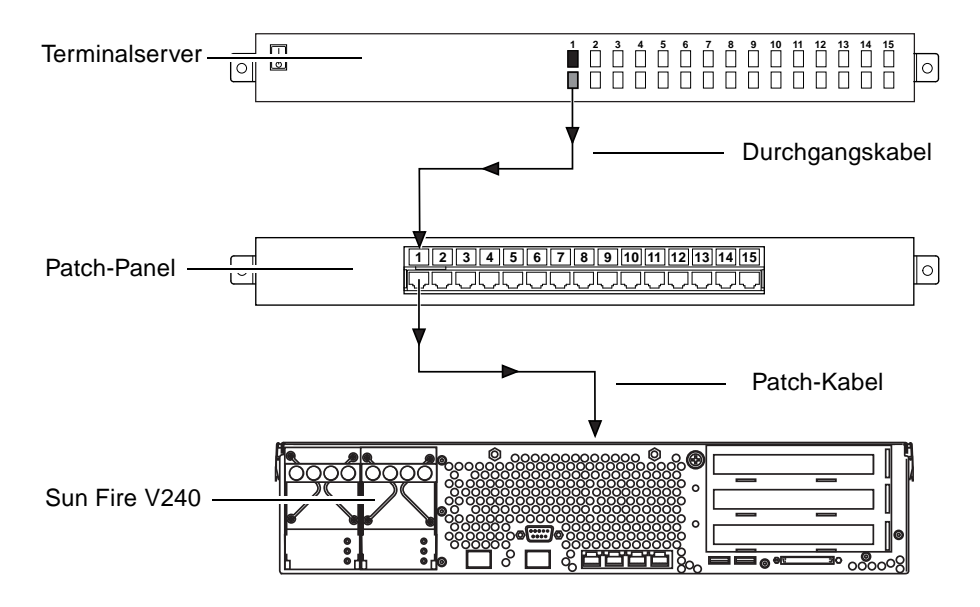

**ABBILDUNG 3-1** Patch-Panel-Verbindung zwischen einem Terminalserver und einem Sun Fire V240

Wenn die Stiftbelegungen der seriellen Anschlüsse des Servers *nicht* mit den Stiftbelegungen der RJ-45-Anschlüsse des Terminalservers übereinstimmen, müssen Sie ein Kreuzkabel vorbereiten, mit dem die Stifte am seriellen Anschluss des Sun Fire V210/V240 korrekt mit den entsprechenden Stiften am seriellen Anschluss des Terminalservers verbunden werden.

Diese Zuordnungen sind in [TABELLE 3-1](#page-53-0) dargestellt.

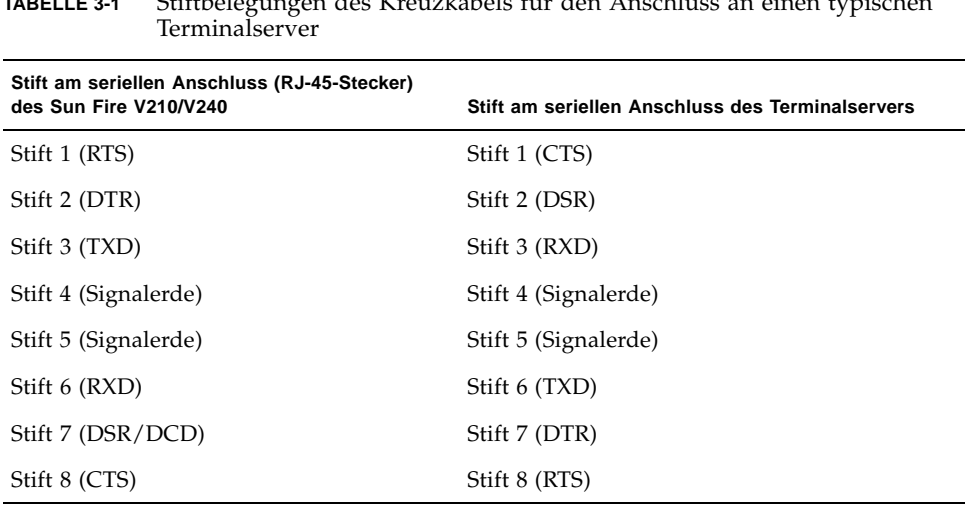

<span id="page-53-0"></span>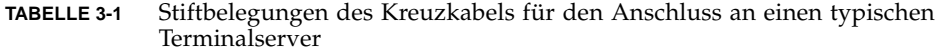

## <span id="page-54-0"></span>▼ So stellen Sie eine Verbindung zu einem Sun Fire V210/V240 über einen Terminalserver her

- 1. Schließen Sie die entsprechenden Kabel an (siehe "Verwenden des Sun Fire **[V210/V240 mit einem Terminalserver" auf Seite 39](#page-52-0)).**
- **2. Öffnen Sie auf der Konsole eine Terminalsitzung und geben Sie Folgendes ein:**

# **telnet** *IP-address-of-terminal-server port-number*

So müsste z. B. bei einem Sun Fire V210/V240, der an Port 10000 eines Terminalservers mit der IP-Adresse 192.20.30.10 angeschlossen ist, Folgendes eingegeben werden:

# **telnet 192.20.30.10 10000**

# <span id="page-56-0"></span>Hochfahren und Konfigurieren des Servers

In diesem Kapitel werden die Schritte zum Hochfahren und Konfigurieren des Servers für den jeweiligen Einsatzzweck beschrieben. Es umfasst die folgenden Abschnitte:

- ["Hochfahren des Servers" auf Seite 44](#page-57-0)
- ["Konfigurieren des Servers" auf Seite 46](#page-59-1)
- ["Öffnen von Advanced Lights-Out Manager \(ALOM\)" auf Seite 50](#page-63-0)

## <span id="page-57-3"></span><span id="page-57-0"></span>Hochfahren des Servers

<span id="page-57-4"></span>Der Server kann entweder über den Schalter "Ein/Standby" hinter der Frontblende des Servers oder über die Tastatur hochgefahren werden. Das Hochfahren über die Tastatur ist vorzuziehen, da Sie dann die Systemausgaben beim Hochfahren verfolgen können.

### <span id="page-57-6"></span><span id="page-57-1"></span>Schlüsselschalter (nur beim Sun Fire V240)

Bevor Sie die in diesem Abschnitt beschriebenen Schritte ausführen, sollten Sie kontrollieren, dass sich der Schlüsselschalter in der Position "Normal" befindet. Wenn sich der Schlüsselschalter in dieser Position befindet, kann der Schalter "Ein/Standby" die Stromversorgung des Servers steuern. Ausführliche Informationen zur Funktionsweise des Systemschalters finden Sie im *Sun Fire-Server V210 und V240 – Administrationshandbuch*.

Der Sun Fire V210 besitzt keinen Schlüsselschalter.

### <span id="page-57-2"></span>▼ So fahren Sie den Server mithilfe der Tastatur hoch

#### **1. Schließen Sie den Server an die Stromversorgung an.**

Der Server wird beim Anschluss an eine Stromquelle automatisch in den Standby-Modus versetzt.

#### 2. Stellen Sie eine Verbindung zum "SERIAL MGT"-Anschluss her.

<span id="page-57-7"></span>Informationen dazu finden Sie unter "Einrichten einer Konsolenverbindung zum [Server" auf Seite 36.](#page-49-2)

Wenn Sie anschließend zur ALOM-Eingabeaufforderung wechseln, werden Sie als Administrator ("admin") angemeldet und aufgefordert, ein Kennwort festzulegen. Dieses Kennwort benötigen Sie zum Ausführen bestimmter Befehle.

#### <span id="page-57-5"></span>**3. Legen Sie nach entsprechender Aufforderung ein Kennwort für den Benutzer "admin" fest.**

Das Kennwort muss folgende Bedingungen erfüllen:

- Es muss mindestens zwei Buchstaben enthalten.
- Es muss mindestens ein numerisches oder ein Sonderzeichen enthalten.
- Es muss mindestens sechs Zeichen lang sein.

Nach der Festlegung des Kennworts hat der Administrator umfassende Zugriffsrechte und kann sämtliche ALOM CLI-Befehle ausführen.

**4. Schalten Sie die Stromversorgung für alle Peripherie- und externen Speichergeräte ein, die an den Server angeschlossen sind.**

Genauere Informationen zu den einzelnen Geräten finden Sie in der entsprechenden mitgelieferten Dokumentation.

**5. Geben Sie an der Konsoleneingabeaufforderung** sc> **den folgenden Befehl ein, um den Server hochzufahren:**

sc> **poweron**

▼ So fahren Sie den Server mithilfe des Schalters "Ein/Standby" hoch

<span id="page-58-0"></span>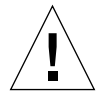

<span id="page-58-5"></span><span id="page-58-1"></span>**Achtung –** Solange das System mit Strom versorgt wird, darf der Server nicht transportiert werden. Ein Transport des Servers im eingeschalteten Zustand kann den Totalausfall des Festplattenlaufwerks zur Folge haben. Wenn der Server transportiert werden soll, muss die Stromversorgung des Systems stets abgeschaltet werden.

**1. Schließen Sie den Server an die Stromversorgung an.**

Der Server wird beim Anschluss an eine Stromquelle automatisch in den Standby-Modus versetzt.

**2. Schalten Sie die Stromversorgung für alle Peripherie- und externen Speichergeräte ein, die an den Server angeschlossen sind.**

<span id="page-58-4"></span>Genauere Informationen zu den einzelnen Geräten finden Sie in der entsprechenden mitgelieferten Dokumentation.

- **3. Öffnen Sie die Frontblendeneinheit.**
- **4. Nur beim Sun Fire V240: Führen Sie den Systemschlüssel in den Schlüsselschalter ein und schalten Sie den Schalter auf die Position "Normal" bzw. "Diagnostics".**
- 5. Drücken Sie den Schalter "Ein/Standby".
- **6. Nur beim Fire V240:** 
	- a. Stellen Sie den Schlüsselschalter auf die Position "Locked".

<span id="page-58-3"></span><span id="page-58-2"></span>Auf diese Weise wird verhindert, dass das System unbeabsichtigterweise ausgeschaltet werden kann.

- **b. Ziehen Sie den Systemschlüssel aus dem Schlüsselschalter und bewahren Sie ihn an einem sicheren Platz auf.**
- **7. Schließen Sie die Frontblende.**

## <span id="page-59-0"></span>▼ So fahren Sie das System mithilfe des Schalters "Ein/Standby" herunter

**Hinweis –** Wenn Sie das System nicht ordnungsgemäß herunterfahren, kann sich dies negativ auf die Anwendungen auswirken, die zum Zeitpunkt des Herunterfahrens unter Solaris laufen. Sorgen Sie daher dafür, dass alle Anwendungen ordnungsgemäß heruntergefahren werden, bevor Sie das System herunterfahren.

- **1. Teilen Sie den Benutzern mit, dass das System heruntergefahren wird.**
- **2. Erstellen Sie gegebenenfalls eine Sicherungskopie der Systemdateien und -daten.**
- **3. Nur beim Sun Fire V240: Kontrollieren Sie, dass sich der Schlüsselschalter in der**  Position "Normal" bzw. "Diagnostics" befindet.
- 4. Drücken Sie kurz den Schalter "Ein/Standby".

Das System wird daraufhin ordnungsgemäß softwaregesteuert heruntergefahren.

**Hinweis –** Wenn Sie den Schalter "Ein/Standby" kurz drücken und gleich wieder loslassen, wird das System ordnungsgemäß softwaregesteuert heruntergefahren. Wird der Schalter 4 Sekunden lang gedrückt gehalten, erfolgt ein sofortiges hardwaregesteuertes Herunterfahren. Das ordnungsgemäße softwaregesteuerte Herunterfahren ist dem hardwaregesteuerten Herunterfahren vorziehen. Durch hardwaregesteuertes Herunterfahren kann die Festplatte beschädigt werden, was den Verlust von Daten zur Folge haben kann.

- **5. Warten Sie, bis die grüne LED an der Frontblende erlischt.**
- **6. Nur beim SunFire V240: Ziehen Sie den Systemschlüssel aus dem Schlüsselschalter und bewahren Sie ihn an einem sicheren Platz auf.**

# <span id="page-59-2"></span><span id="page-59-1"></span>Konfigurieren des Servers

Auf dem Sun Fire V210 und V240 ist die Betriebsumgebung Solaris 8 vorinstalliert. Wenn Sie den Server zum ersten Mal hochfahren, werden Sie automatisch durch den Konfigurationsprozess geführt. Dieser Konfigurationsprozess besteht aus einer Reihe von Fragen. Anhand Iher Antworten wird der Server konfiguriert.

Wählen Sie in der folgenden Liste die Konfigurationsart aus, die Ihren Anforderungen am ehesten gerecht wird, und führen Sie die in den jeweiligen Abschnitten genannten Anweisungen zum Hochfahren und Konfigurieren Ihres Servers aus.

- ["So konfigurieren Sie den Server mithilfe eines Namensservers" auf Seite 47](#page-60-0)
- ["So konfigurieren Sie den Server ohne einen Namensserver" auf Seite 47](#page-60-1)
- "So führen Sie die Erstkonfiguration eines nicht vernetzten Servers aus" auf [Seite 49](#page-62-0)
- ["So löschen Sie die Konfiguration und beginnen von vorn" auf Seite 49](#page-62-2)

## <span id="page-60-0"></span>▼ So konfigurieren Sie den Server mithilfe eines Namensservers

**Hinweis –** Führen Sie die in diesem Abschnitt genannten Schritte nur aus, wenn in Ihrem Netzwerk ein Namensserver installiert ist. Anweisungen dazu, wie Sie mithilfe eines Namensservers das Konfigurieren der Betriebsumgebung Solaris auf mehreren Servern automatisieren können, finden Sie im Solaris *Advanced Installation Guide*, den Sie zusammen mit den CDs für die Solaris-Betriebsumgebung erhalten haben.

Während des Boot-Vorgangs werden Sie aufgefordert, eine Reihe von Informationen einzugeben. Mit diesen Informationen legen Sie fest, wie der Server konfiguriert wird.

- **1. Geben Sie die Art des Terminals an, mit dem Sie mit dem Server kommunizieren.**
- **2. Legen Sie fest, ob IPv6 aktiviert werden soll, und führen Sie die auf dem Bildschirm angezeigten Anweisungen aus.**
- **3. Legen Sie fest, ob das Sicherheitsprotokoll Kerberos aktiviert werden soll, und befolgen Sie die Anweisungen auf dem Bildschirm.**
- **4. Geben Sie auf die entsprechende Aufforderung hin ein Kennwort (sofern gewünscht) für Benutzer ein, die sich als Root anmelden.**

### <span id="page-60-1"></span>▼ So konfigurieren Sie den Server ohne einen Namensserver

Führen Sie die in diesem Abschnitt genannten Schritte aus, wenn in Ihrem Netzwerk kein Namensserver installiert ist.

**Tipp –** Lesen Sie sich die Anweisungen vollständig durch, bevor Sie mit deren Ausführung beginnen, um genau zu erfahren, welche Informationen Sie beim ersten Starten in das System eingeben müssen.

Während des Boot-Vorgangs werden Sie aufgefordert, eine Reihe von Informationen einzugeben. Mit diesen Informationen legen Sie fest, wie der Server konfiguriert wird.

- **1. Geben Sie die Art des Terminals an, mit dem Sie mit dem Server kommunizieren.**
- **2. Beantworten Sie die Frage, ob der Server an ein Netzwerk angeschlossen werden**  soll, mit "Yes" (Ja).

Sofern dies manuell vorzunehmen ist, geben Sie nach entsprechender Aufforderung eine IP-Adresse an.

- <span id="page-61-0"></span>**3. Legen Sie fest, ob die IP-Adresse durch DHCP konfiguriert werden soll.**
- **4. Legen Sie fest, welcher der Ethernet-Anschlüsse für die primäre Ethernet-Verbindung verwendet werden soll.**
- **5. Geben Sie einen Hostnamen für den Server ein.**
- **6. Legen Sie auf die entsprechende Aufforderung hin die IP-Adresse für das System fest.**

Diese Adresse müssen Sie nur eingeben, wenn Sie in [Schritt 3](#page-61-0) die Verwendung von DHCP abgelehnt haben. Sie werden auch gefragt, ob der Server Teil eines Teilnetzes sein soll. Wenn Sie diese Frage mit "Yes" beantworten, müssen Sie die Netzmaske des Teilnetzes eingeben.

- **7. Legen Sie fest, ob IPv6 aktiviert werden soll, und führen Sie die auf dem Bildschirm angezeigten Anweisungen aus.**
- **8. Legen Sie fest, ob das Sicherheitsprotokoll Kerberos aktiviert werden soll, und befolgen Sie die Anweisungen auf dem Bildschirm.**
- <span id="page-61-1"></span>**9. Legen Sie den Namensdienst fest, den der Server verwenden soll.**
- **10. Geben Sie den Namen der Domäne ein, zu der der Server gehören soll.**
- <span id="page-61-3"></span>**11. Legen Sie fest, ob das System das Netzwerk nach einem Namensserver durchsuchen soll oder ob Sie selbst einen bestimmten Namensserver bestimmen möchten.**
- <span id="page-61-2"></span>**12. Wenn Sie sich für die Verwendung eines bestimmten Namensservers entscheiden, geben Sie den Hostnamen und die IP-Adresse des betreffenden Namensservers ein.**
- **13. Erstellen Sie in den Netzwerkadministrationsdateien des Namensservers, den Sie gerade einrichten, entsprechende Einträge.**
- **14. Geben Sie auf die entsprechende Aufforderung hin im einzurichtenden System Datum und Uhrzeit ein.**
- **15. Geben Sie auf die entsprechende Aufforderung hin ein Kennwort (sofern gewünscht) für Benutzer ein, die sich als Root anmelden.**
- <span id="page-62-0"></span>▼ So führen Sie die Erstkonfiguration eines nicht vernetzten Servers aus
	- **1. Geben Sie die Art des Terminals an, mit dem Sie mit dem Server kommunizieren.**
	- **2. Beantworten Sie die Frage, ob der Server an ein Netzwerk angeschlossen werden**  soll, mit "No" (Nein).
	- **3. Geben Sie einen Hostnamen für den Server ein.**
	- **4. Bestätigen Sie die eingegebenen Informationen.**
	- **5. Geben Sie Datum und Uhrzeit ein.**
	- **6. Geben Sie auf die entsprechende Aufforderung hin ein Kennwort (sofern gewünscht) für Benutzer ein, die sich als Root anmelden.**

#### <span id="page-62-1"></span>Löschen Ihrer Konfiguration

Wenn Sie den Hochfahrprozess von vorn beginnen möchten, um den Server komplett neu zu konfigurieren, müssen Sie die vorhandene Serverkonfiguration löschen.

- <span id="page-62-2"></span>▼ So löschen Sie die Konfiguration und beginnen von vorn
	- **1. Geben Sie an der Solaris-Eingabeaufforderung Folgendes ein:**

# **sys-unconfig**

**2. Wenn Sie aufgefordert werden zu bestätigen, dass Sie einen "leeren" Server erstellen möchten, geben Sie** y **(für Yes=Ja) ein.**

**3. Geben Sie an der OBP-Eingabeaufforderung Folgendes ein:**

ok> **boot**

- **4. Führen Sie die Anweisungen in einem der folgenden Abschnitte aus:**
	- ["So konfigurieren Sie den Server mithilfe eines Namensservers" auf Seite 47](#page-60-0)
	- ["So konfigurieren Sie den Server ohne einen Namensserver" auf Seite 47](#page-60-1)
	- "So führen Sie die Erstkonfiguration eines nicht vernetzten Servers aus" auf [Seite 49](#page-62-0)

# <span id="page-63-3"></span><span id="page-63-0"></span>Öffnen von Advanced Lights-Out Manager (ALOM)

Eine kurze Einführung zu ALOM finden Sie unter ["Sun Advanced Lights-Out](#page-17-2)  [Manager" auf Seite 4](#page-17-2). Ausführliche Informationen zu ALOM und zur Konfiguration finden Sie in der ALOM-Online-Hilfe auf der *Sun Fire-Server V210 und V240- Dokumentations-CD*.

<span id="page-63-2"></span>Die ALOM-Software ist auf dem Server vorinstalliert und kann gestartet werden, sobald der Server mit Strom versorgt wird. Sie müssen lediglich einige einfache Konfigurationsschritte ausführen, um die ALOM-Software an Ihre Anwendung anzupassen.

## <span id="page-63-1"></span>▼ So blenden Sie die ALOM-Eingabeaufforderung ein

**1. Geben Sie die folgende Standardtastenkombination ein:**

# **#.**

**Hinweis –** Wenn Sie anschließend zur ALOM-Eingabeaufforderung wechseln, werden Sie als Administrator ("admin") angemeldet und aufgefordert, ein Kennwort festzulegen. Dieses Kennwort benötigen Sie zum Ausführen bestimmter Befehle.

● **Legen Sie nach entsprechender Aufforderung ein Kennwort für den Benutzer "admin" fest.**

Das Kennwort muss folgende Bedingungen erfüllen:

- Es muss mindestens zwei Buchstaben enthalten.
- Es muss mindestens ein numerisches oder ein Sonderzeichen enthalten.
- Es muss mindestens sechs Zeichen lang sein.

<span id="page-64-2"></span>Nach der Festlegung des Kennworts hat der Administrator umfassende Zugriffsrechte und kann sämtliche ALOM CLI-Befehle ausführen.

## <span id="page-64-0"></span>▼ So zeigen Sie die Konsoleneingabeaufforderung an

**1. Geben Sie Folgendes ein:**

sc> **console**

Es können zwar mehrere ALOM-Benutzer gleichzeitig mit der Serverkonsole verbunden sein, es ist aber immer nur einem Benutzer erlaubt, Eingabezeichen in die Konsole einzugeben.

Wenn ein anderer Benutzer angemeldet ist und Schreibrechte besitzt und Sie den Befehl console eingeben, wird folgende Meldung angezeigt:

sc> Console session already in use. [view mode]

## <span id="page-64-1"></span>▼ So übernehmen Sie das Schreibrecht für die Konsole von einem anderen Benutzer

**1. Geben Sie Folgendes ein:**

sc> **console -f**

## <span id="page-66-0"></span>Index

#### **A**

Advanced Lights-Out Manager (ALOM) [ALOM-Eingabeaufforderung, 50](#page-63-2) [Anschlüsse, 4](#page-17-3) [Konsoleneingabeaufforderung, 51](#page-64-2) [öffnen, 50](#page-63-3) [Überblick, 4](#page-17-4) [überwachte Komponenten, 5](#page-18-2) Anschlüsse [Ethernet, 23](#page-36-4) [SCSI, 25](#page-38-3) [serielle, 23](#page-36-5) [Strom, 22](#page-35-1) [USB, 25](#page-38-4)

#### **D**

[Dokumentation, 8](#page-21-2) [Domänenname, 48](#page-61-1)

#### **E**

[E/A-Anschlüsse, Lage, 21](#page-34-1) [Ein/Standby, Schalter, 44](#page-57-4) [Einschalten, 44](#page-57-3)

#### **F**

Festplattenlaufwerk [Warnhinweis, 45](#page-58-1)

#### **G** [Geräuschpegel, 30](#page-43-2)

**H**

[Hochfahren, 44](#page-57-3) [Hostname, 48](#page-61-2)

**I**

[Installation, Überblick, 6](#page-19-2)

#### **K**

Kabel [anschließen, 21](#page-34-1) [Kennwort, Benutzer "admin", 44](#page-57-5) [Konfigurieren, 46](#page-59-2) Konsolenverbindung [ASCII-Terminal, 37](#page-50-2) [einrichten, 36](#page-49-3) [Sun-Workstation, 36](#page-49-4) [Kühlung \(Wärmeableitung\), 33](#page-46-1)

#### **L**

[LEDs, 25](#page-38-5) [Lieferpaket, Inhalt, 5](#page-18-3) [Lights-Out Management, 4](#page-17-4) [Luftzirkulation, 30](#page-43-3)

#### **M**

[Maße und Gewichte, 27](#page-40-3) Merkmale [gemeinsame, 3](#page-16-1) [serverspezifische, 4](#page-17-5)

#### **N**

[Namensserver, 48](#page-61-3)

#### **R**

Rackmontage [Einbausatz, 10](#page-23-3) [kompatible Racks, 10](#page-23-3) [Überblick, 10](#page-23-3)

#### **S**

[Schlüsselschalter, 44](#page-57-6) [Position "Diagnostics", 45](#page-58-2) [Position "Locked", 45](#page-58-3) [Position "Normal", 45](#page-58-4) [SERIAL MGT-Anschluss, 44](#page-57-7) [Servermedienkit, Inhalt, 7](#page-20-0) [Standby-Modus, 31](#page-44-1) [Statusanzeigen, 25](#page-38-5) Strom [Verbrauch, 32](#page-45-2) Stromanschluss [Anforderungen, 32](#page-45-3)

#### **T**

[Terminalserver, 39](#page-52-1) [Transportieren des Systems,](#page-58-5)  Vorsichtsmaßnahmen, 45 **U** [Umgebungsbedingungen, 27](#page-40-4)

#### **W**

[Wärmeableitung, 33](#page-46-1) [Windows HyperTerminal, 37](#page-50-3)